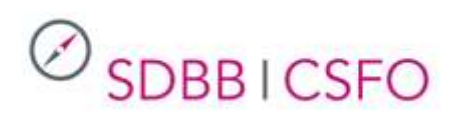

# Handbuch für Anwenderinnen und Anwender Online Test-Plattform (OTP)

*Version 1.5. 12.08.2019*

# Inhaltsverzeichnis

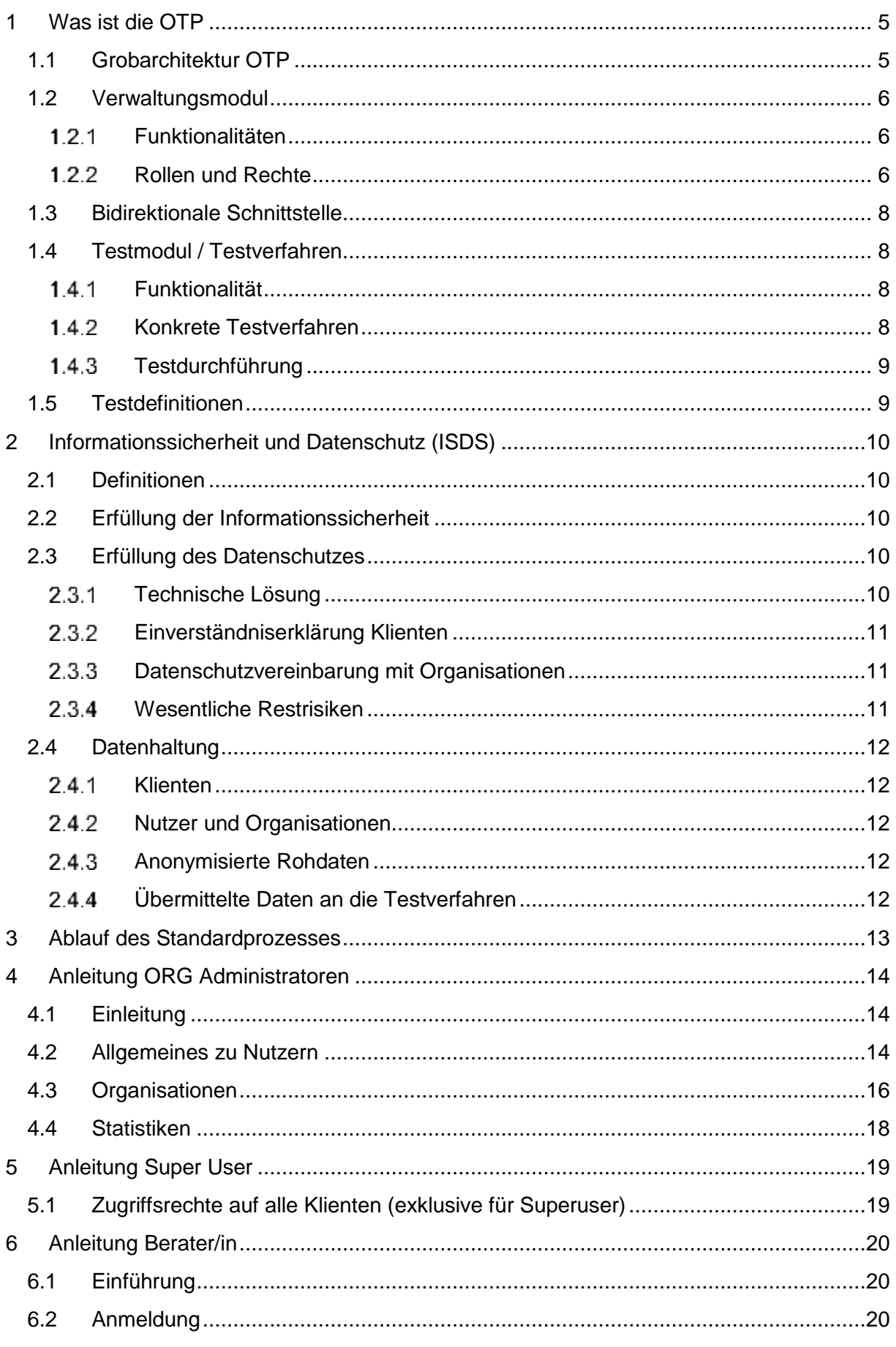

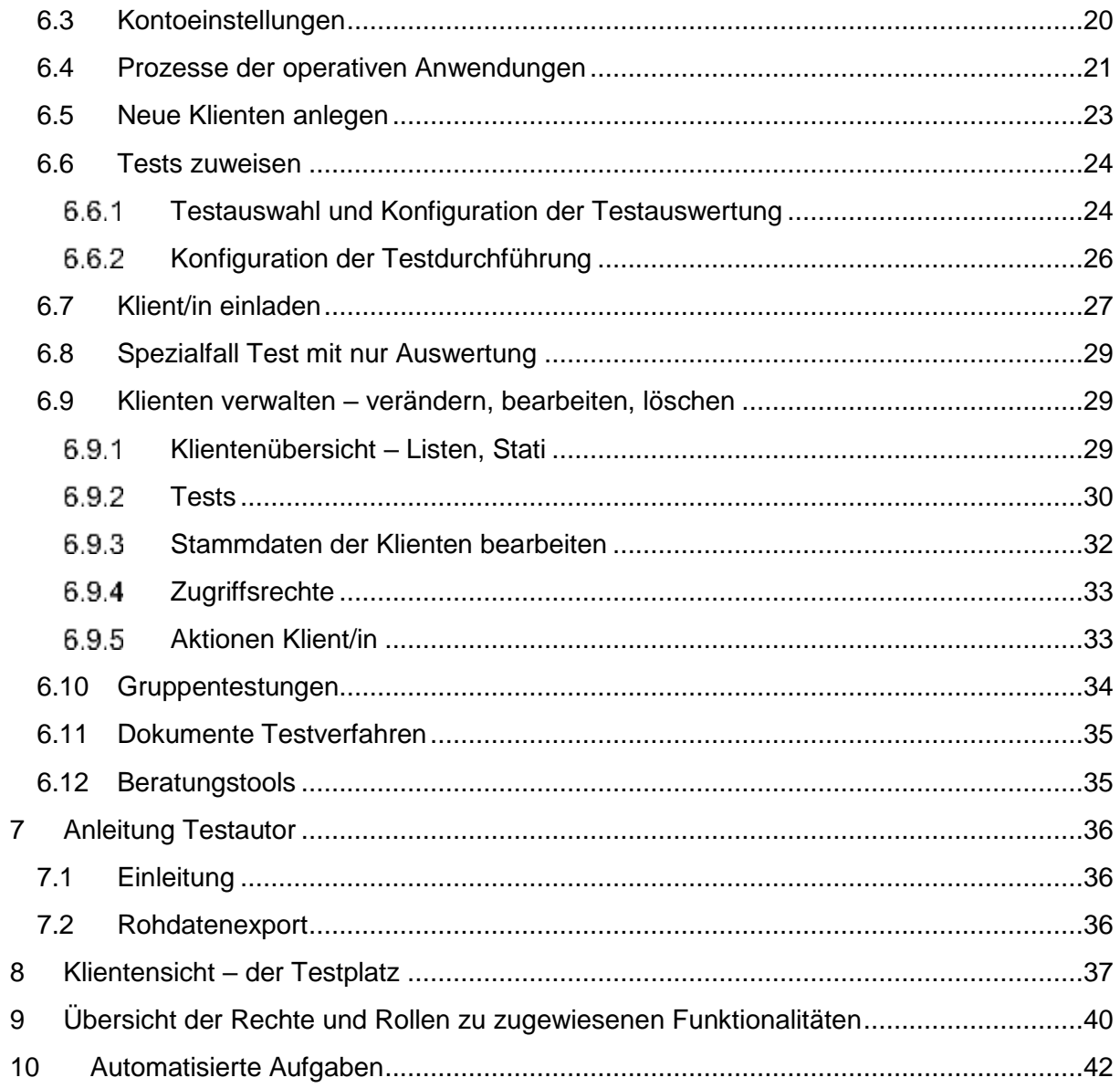

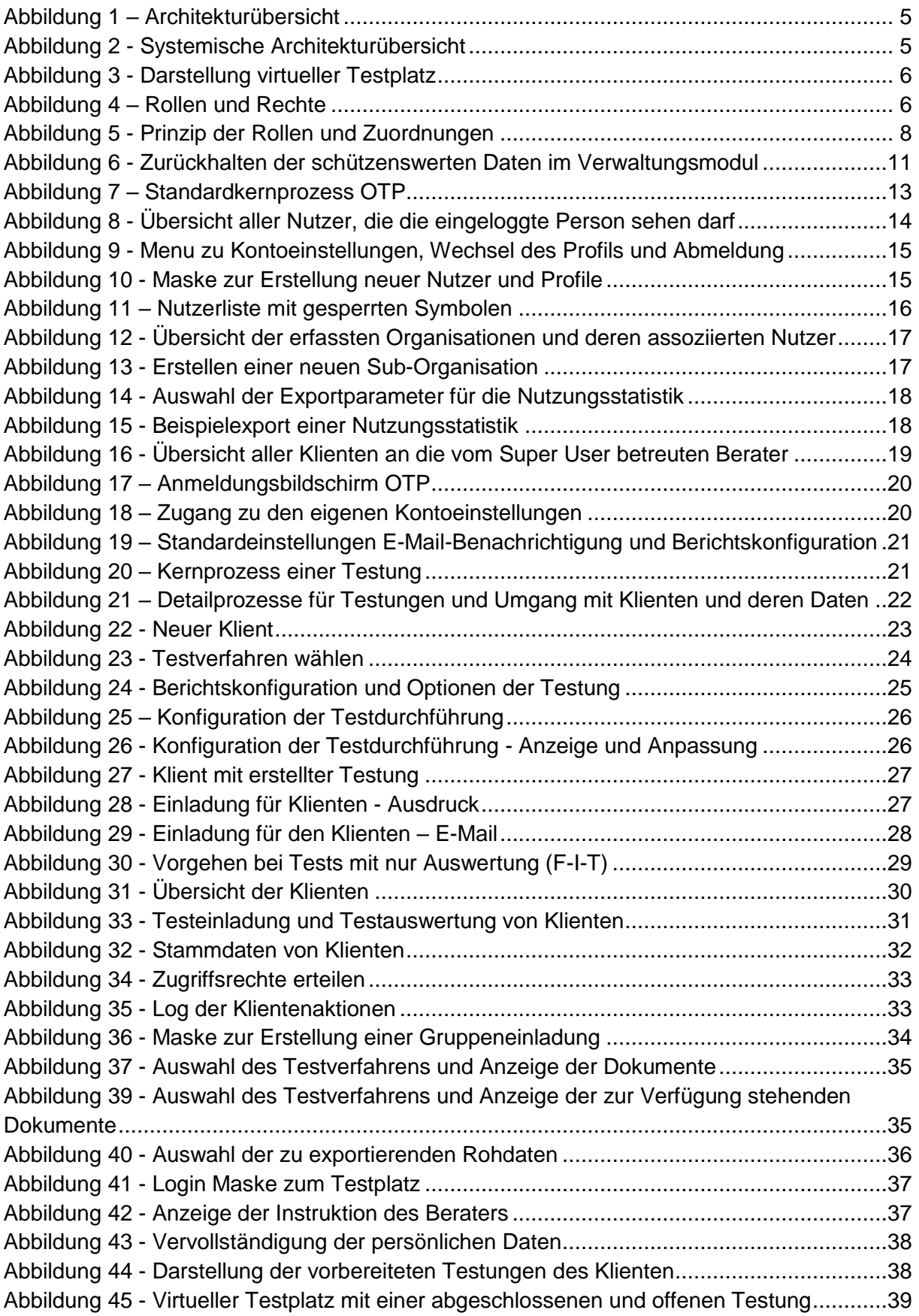

### <span id="page-4-0"></span>**1 Was ist die OTP**

Die OTP Online Test-Plattform soll den Berufs-, Studien und Laufbahnberatern aller Kantone oder Drittanbietern (IV-Berufsberatung, freischaffende Berufsberater) ein webbasiertes Testverfahren-Portfolio bieten, welche sie für einzelne Klienten-Testungen oder Gruppentestungen einsetzen können. Die Klienten können den Test zuhause oder vor Ort ausfüllen. Das System stellt verschiedene Auswertungsmöglichkeiten der Testverfahren zur Verfügung. Die Auswertungen stehen direkt als PDF Dokumente zur Verfügung und können so in Um-Systeme übernommen werden.

### <span id="page-4-1"></span>**1.1 Grobarchitektur OTP**

Die im Projektverlauf gewählte "integrierte Lösung" beinhaltet eine zentrale Verwaltungseinheit, an welche Tests von unterschiedlichen Quellen angebunden werden könnten. Das bedeutet, dass es ein Login pro Berater gibt und Datenschutz und –sicherheit zentral gelöst sind. Für Benutzer und Klienten entsteht ein durchgehendes Erlebnis, ohne Brüche.

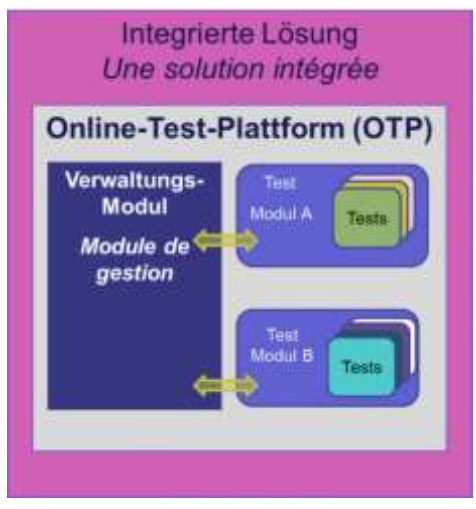

*Abbildung 1 – Architekturübersicht*

<span id="page-4-2"></span>Die Testverfahren werden webbasiert durchgeführt, was heisst, dass keine lokale Installation nötig ist.

<span id="page-4-3"></span>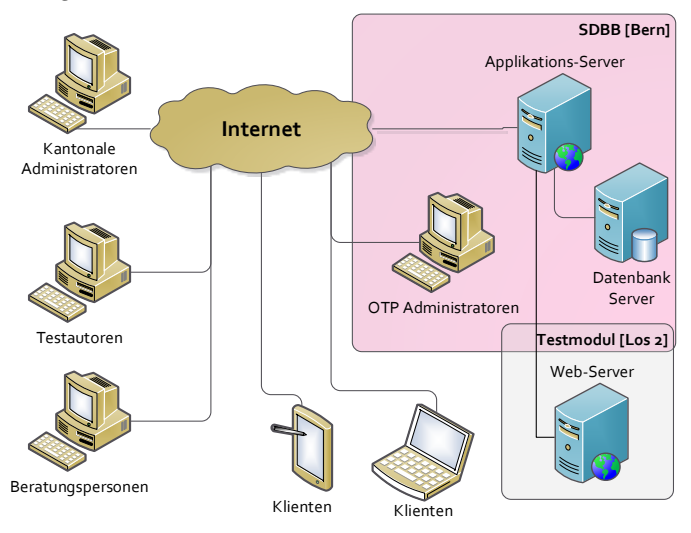

*Abbildung 2 - Systemische Architekturübersicht*

### <span id="page-5-0"></span>**1.2 Verwaltungsmodul**

#### <span id="page-5-1"></span>**Funktionalitäten**

Im Verwaltungsmodul werden Organisationsstruktur und Benutzer angelegt und verwaltet. Nur dort werden persönliche Angaben der Nutzer und Klienten (Namen, Vornamen, Geburtsdatum) erfasst und gehalten.

Für Klienten ist im Verwaltungsmodul ein virtueller Testplatz eingerichtet, auf welchem diese die Testung durchführen.

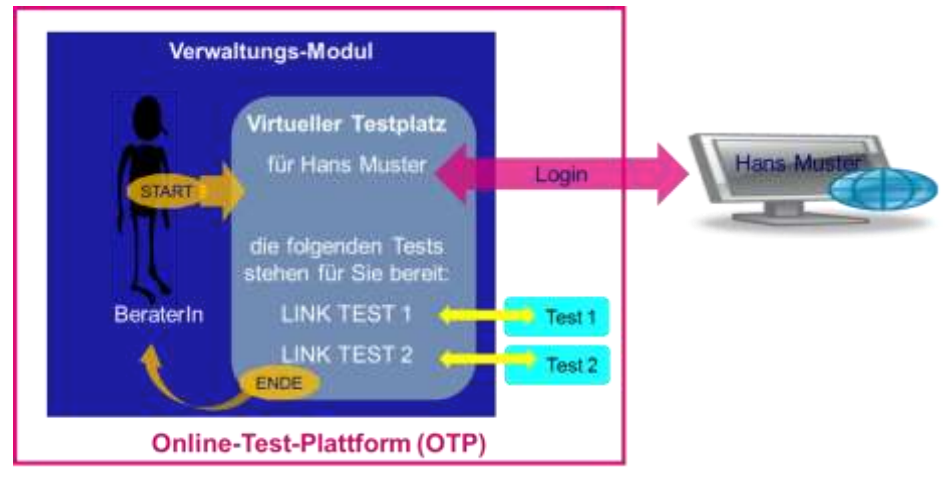

<span id="page-5-3"></span>*Abbildung 3 - Darstellung virtueller Testplatz*

#### <span id="page-5-2"></span>**1.2.2 Rollen und Rechte**

Die Rollen sind jeweils auf eine Organisation ausgerichtet. Eine Organisation ist in der Regel ein Kanton; kann aber auch ein Drittanbieter sein. Eine Organisation kann beliebig viele Stufen von Suborganisationen haben und pro Stufe sind wiederum beliebig viele Suborganisationen möglich. Die Struktur in der Organisation wird von der jeweiligen Organisation festgelegt, erfasst und gepflegt.

Von einer Organisation zur anderen gibt es keine Zugriffsmöglichkeiten; zwischen den Suborganisationen einer jeweiligen Organisation schon.

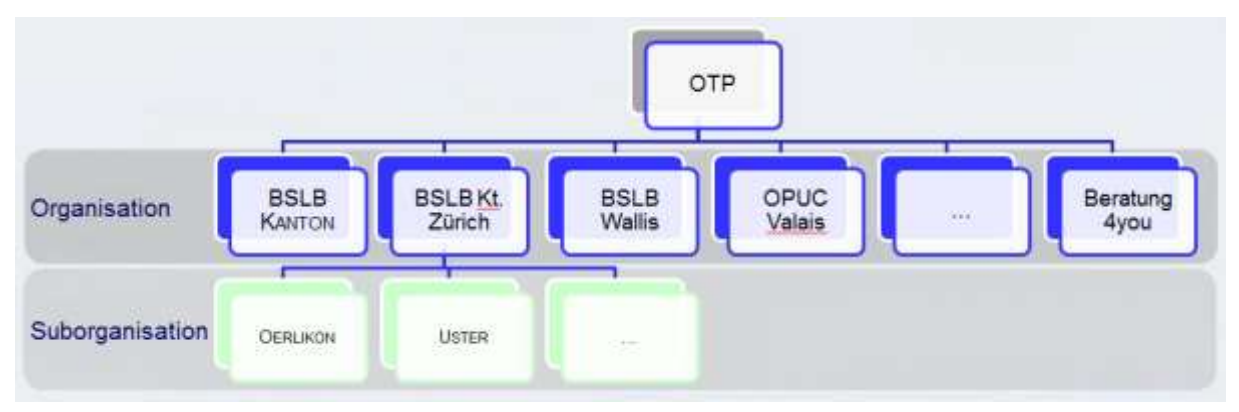

<span id="page-5-4"></span>*Abbildung 4 – Rollen und Rechte* 

Die Benutzer sind in folgende Rollen gegliedert:

#### *Tabelle 1- Übersicht Rollen*

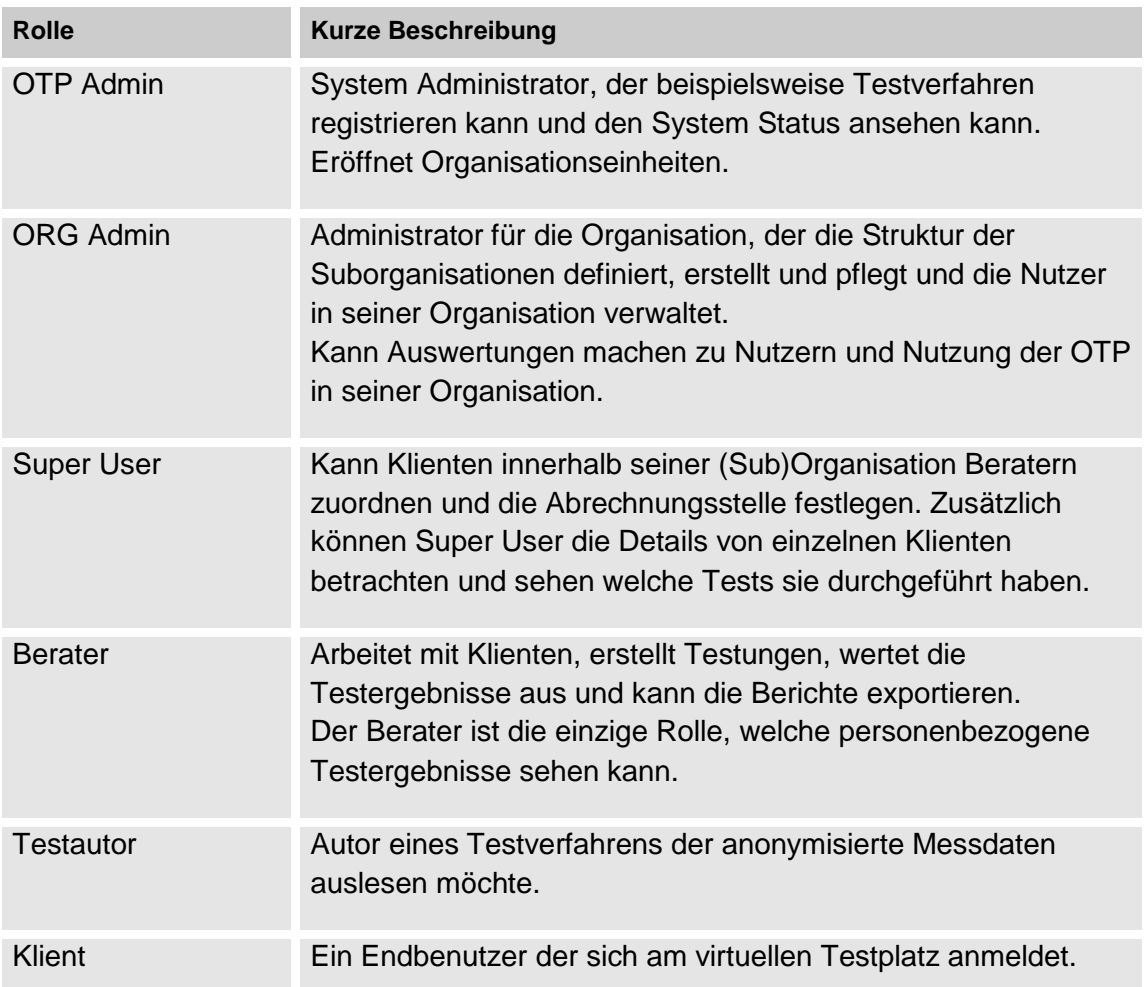

Jede Rolle hat eine Auswahl an Rechten definiert. Wenn ein Benutzer in seinem Profil eine Rolle zugeordnet hat, so hat der Benutzer alle Rechte die zu dieser Rolle definiert sind.

Einem Benutzer können mehrere Profile zugeordnet werden. Jedes Profil verfügt über eine Rolle.

Falls ein Benutzer mehrere Profile hat, werden immer nur die Rolle(n) für das aktuell aktive Profil berücksichtigt.

Eine detaillierte Darstellung der Rechte pro Rolle befindet sich in Kapitel [Übersicht der](#page-39-0)  [Rechte und Rollen zu zugewiesenen Funktionalitäten.](#page-39-0)

Grundsätze zu den Rollen:

- a. Jede Person hat ein Konto mit einer eindeutigen E-Mail-Adresse
- b. Ein Konto hat kein, eines oder mehrere Profile hinterlegt, zwischen welchen gewechselt werden kann.
- c. Ein Profil ist einer Organisationseinheit zugeordnet (Berater, die in mehreren Kantonen oder bei Drittanbietern und dem Kanton arbeiten, haben mehrere Konten)
- d. Ein Profil kann nur eine Rolle haben. Ein Benutzer kann mehrere Profile haben.
- e. Die Rolle definiert ein Set von Rechten und ist unabhängig von der effektiven Funktion (Beraterrolle kann auch für Testassistenzen verwendet werden)
- f. Eine Rolle kann mehreren Personen vergeben werden
- g. Ein Konto ist nur einer Organisation (Kanton) zugeordnet
- h. Der Testautor ist einer Organisation zugeordnet und sieht für seine Testverfahren die Rohdaten der ganzen OTP

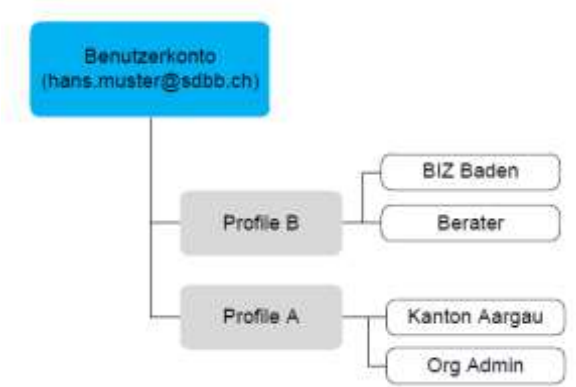

<span id="page-7-4"></span>*Abbildung 5 - Prinzip der Rollen und Zuordnungen*

In Ergänzung zu den genannten Rollen innerhalb der OTP haben Mitarbeitende des SDBB und von ihm beauftragter Subunternehmen im Rahmen des technischen Anwendungsbetriebs und des Supports, Zugriff auf Daten und Konfigurationen. .

### <span id="page-7-0"></span>**1.3 Bidirektionale Schnittstelle**

Die Schnittstelle ist Bestandteil des Verwaltungsmoduls und bildet die Grundlage zur Anbindung anderer Tests aus unterschiedlichen Quellen im selben Setup. Damit können weitere oder andere Anbieter für die Umsetzung der Tests beauftragt werden. Das kann aufgrund der Rechte an Tests oder sprachregionalen Anforderungen notwendig sein.

### <span id="page-7-1"></span>**1.4 Testmodul / Testverfahren**

#### <span id="page-7-2"></span>**Funktionalität**

Ein Testmodul ist eine Sammlung von Testverfahren durch einen Anbieter. Im Testmodul werden die konkreten Testverfahren webbasiert durchgeführt sowie die Skalen berechnet. Webbasiert heisst, dass es keine lokale Installation eines spezifischen Programms braucht. Aus Sicht der Benutzer und Klienten sind die einzelnen Verfahren, unabhängig von der Quelle, ersichtlich. Alle Benutzer können alle Verfahren verwenden.

#### <span id="page-7-3"></span>**1.4.2 Konkrete Testverfahren**

Auf der OTP sind Tests, deren Resultate in einer Beratung erläutert werden müssen. Häufig verwendete und leicht verfügbare Tests (für die Deutsch-Schweiz Inhalte des diagnostischen Grundkoffers) wurden als erste umgesetzt. Eine aktuelle Liste der verfügbaren Instrumente ist unter [www.test.sdbb.ch](http://www.test.sdbb.ch/) zu finden.

Abgrenzungen:

- Eine Kombination mit Paper & Pencil ist grundsätzlich möglich, jedoch nur als normale webbasierte Testdurchführung. Auf eine verkürzte Erfassungsmöglichkeit zur Auswertung von Paper & Pencil wurde auf Anraten der Fachkommission Beratung und Diagnostik und der Fachgruppe Diagnostik verzichtet.

Die Tests sind keine Selbsterkundungsinstrumente zur einfacheren Informationssuche wie auf berufsberatung.ch (z.B. sic online, Interessen erkunden).

### <span id="page-8-0"></span>**Testdurchführung**

Die Durchführung der Test ist auf PCs und Macs mit den gängigen, aktuellen Browsern möglich (ohne eine Installation der OTP). Ebenfalls unterstützt werden Tablets. Smartphones werden nicht unterstützt, weil die Tests nicht konzipiert sind für Einzelitem-Abfragen und es dazu noch keine empirischen Belege der Äquivalenz gibt.

### <span id="page-8-1"></span>**1.5 Testdefinitionen**

Die Online Test-Plattform bietet die Möglichkeit verschiedene Testverfahren anzubinden. Dazu konfiguriert der OTP Admin die Adresse des Verfahrens, lädt die Konfiguration und erteilt den Organisationen die Zugriffsrechte.

## <span id="page-9-0"></span>**2 Informationssicherheit und Datenschutz (ISDS)**

### <span id="page-9-1"></span>**2.1 Definitionen**

Informationssicherheit

 $\rightarrow$  Schutz der Informationen im System

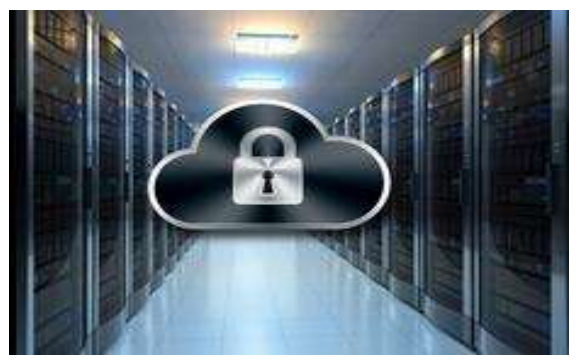

Sicherheit der Informationen im System, bei der Übermittlung und Datenbearbeitung gewährleisten: Vertraulichkeit, Verfügbarkeit und Integrität der Daten sicherstellen.

Ziele: Schutz der Informationen vor Gefahren/ Bedrohungen, Vermeidung von Schäden, Senken von Risiken.

Typische Massnahmen sind z.B. Verschlüsselung, Firewalls und Berechtigungskonzepte.

**Datenschutz** 

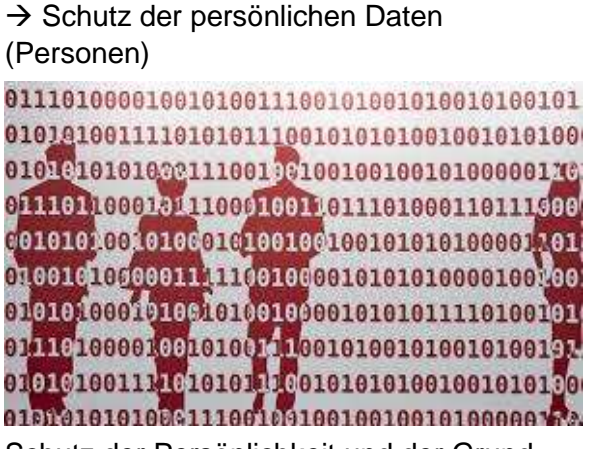

Schutz der Persönlichkeit und der Grundrechte von Personen, über die vom System Daten bearbeitet werden Privatsphäre sicherstellen.

Ziele: Schutz der Person vor missbräuchlicher Datenverarbeitung, Gewährleisten der informationellen Selbstbestimmung.

Typische Massnahmen sind z.B. Rollen einschränkend vergeben, Authentisierung der Nutzenden, Nutzungsvereinbarungen, Löschanträge ausführen…

### <span id="page-9-2"></span>**2.2 Erfüllung der Informationssicherheit**

Risikoanalyse und Sicherheitsmassnahmen werden nach anerkannten Standards in Zusammenarbeit mit Dritten erarbeitet und überprüft.

### <span id="page-9-3"></span>**2.3 Erfüllung des Datenschutzes**

#### <span id="page-9-4"></span>**Technische Lösung**

Das Datenschutzrecht ist kantonal unterschiedlich geregelt. Die Basis für die Einhaltung des Datenschutzes ist grundsätzlich im Rollen- und im Löschkonzept berücksichtigt worden, kann aber nicht zentral verantwortet werden.

Um den Datenschutz zu vereinfachen, ist die Datenhaltung so organisiert, dass nur im Verwaltungsmodul im engeren Sinn "schützenswerte" Daten anfallen. Die Testverfahren erhalten keine persönlichen Daten der Klienten oder der anderen Nutzer der OTP.

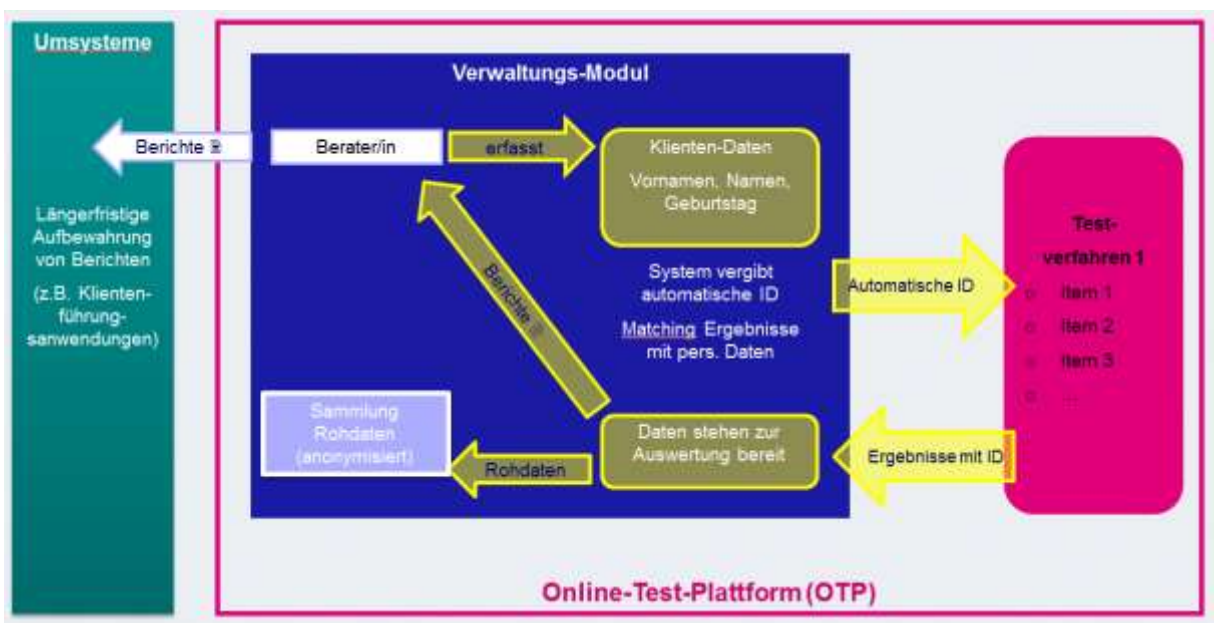

<span id="page-10-3"></span>*Abbildung 6 - Zurückhalten der schützenswerten Daten im Verwaltungsmodul*

Auf der OTP liegen die Daten nur so lange ein Klient aktiv ist. Wird ein Klientstatus auf "geschlossen" gesetzt und ändert der Berater an diesem Status nichts mehr, werden die personalisierten Daten nach 3 Monaten total aus dem System entfernt.

Auf Testungsergebnisse der Klienten hat nur der zuständige Berater Zugriff. Der Berater kann einen Klienten mit einem weiteren Berater teilen.

Der Berater kann einen Löschantrag eines Klienten ausführen.

OTP-Administratoren, Org-Administratoren und Testautoren haben zu keinem Zeitpunkt Zugriff auf Klientendaten oder personenbezogene Testungsergebnisse.

#### <span id="page-10-0"></span>**Einverständniserklärung Klienten**

Klienten geben ihr Einverständnis zu Nutzung und Datenschutz (Einverständniserklärung Online-Test-Plattform Testteilnehmende), bevor sie mit der Testung beginnen.

#### <span id="page-10-1"></span>**Datenschutzvereinbarung mit Organisationen**

Die organisatorischen Massnahmen müssen von den Organisationen selbst definiert und umgesetzt werden. Themenbereiche wie "Kenne deine Nutzer", "Umgang mit dem Ausdruck von Berichten" oder "Einschränkung von Zugriffsrechten auf schützenswerte Daten" müssen von den nutzenden Organisationen sicher gestellt werden. Die Verantwortung für Datenschutz und Archivierung wird den Organisationen mittels einer Vereinbarung überbunden.

#### <span id="page-10-2"></span>**Wesentliche Restrisiken**

#### **Informationssicherheits-Management beim SDBB**

Das SDBB verfügt über kein systematisches Informationssicherheits-Management, wie es für den Betrieb von Anwendungen mit besonders schützenswerten Personendaten angemessen wäre. Dies führt dazu, dass übergreifende Risiken z.B. bei der Berechtigungsverwaltung oder bezüglich durchgängiger vertraglicher Absicherungen projektbezogen nur schwer oder gar nicht behandelt werden können.

Das reale Risiko ist relativ gering, da das SDBB in den fraglichen Bereichen mit langjährigen Vertragspartnern zusammenarbeitet und ein angemessenes Risikobewusstsein besteht.

Zudem prüft das SDBB zurzeit die Einführung eines systematischen Informationssicherheitsmanagements.

#### **Schutz der Daten ausserhalb OTP**

Der Schutz von Informationen und persönlichen Daten endet an der Systemgrenze von OTP. Insbesondere bei persönlichen Testauswertungen bleibt ein Risiko, dass diese durch Beratende unsachgemäss abgelegt werden und dadurch die ISDS-Anforderungen nur ungenügend umgesetzt werden.

Da die Mitarbeitenden der Berufsberatungsstellen gewohnt sind, mit schützenswerten Personendaten professionell umzugehen und allfällige Lücken zudem nur in der betroffenen Organisationseinheit ausgenützt werden könnten, ist auch hier das reale Risiko relativ gering.

### <span id="page-11-0"></span>**2.4 Datenhaltung**

Bei der Entwicklung von OTP wurde viel Wert auf den Datenschutz gelegt. Die Sichtbarkeit und Haltung der Daten entspricht den Datenschutzrichtlinien des Kantons Berns.

#### <span id="page-11-1"></span>2.4.1 Klienten

Klientendaten sind besonders schützenswert und beinhalten die Daten zum Klienten, die Testungen und die Ergebnisse der Testungen. Die Klientendaten sehen nur die Berater die dem Klienten zugewiesen sind.

Ein Klient sieht immer nur seine eigenen Testungen. Er sieht keine Auswertungen, sondern nur welche Testungen für ihn bereitgestellt wurden und den Status der Testung.

#### <span id="page-11-2"></span>**2.4.2 Nutzer und Organisationen**

Nutzer können nur Ihre eigene Nutzer respektive Organisationseinheit und die darunterliegenden verwalten. Auch für die Berechnung von Statistiken kann ein Nutzer nur die Statistik von seiner Organisationseinheit oder darunter erstellen. Jedoch kann ein Berater einem anderen Berater in der ganzen Organisation auf einen Klienten Zugriff geben und ist nicht beschränkt auf seine Organisationseinheit oder darunterliegende.

#### <span id="page-11-3"></span>**Anonymisierte Rohdaten**

Ein Testautor kann auf alle Rohdaten zugreifen, d.h. über alle Organisationen hinweg. Ein Testautor kann keinem, einem oder mehreren Testverfahren zugeordnet sein und nur die Rohdaten exportieren für die Testverfahren, für die er explizit berechtigt wurde.

#### <span id="page-11-4"></span>**Übermittelte Daten an die Testverfahren**

An die Testverfahren werden keine personalisierten Daten übermittelt. Es werden lediglich das Alter und das Geschlecht des Klienten übergeben, damit die Auswertung mit der korrekten Norm erzeugt werden kann. Weiter werden alle Daten (Konfiguration für die Testung und die erhobenen Testdaten) nach Abschluss der Testung auf Seiten der Testverfahren gelöscht. Im letzten Schritt wird die anonymisierte Testauswertung an das Verwaltungsmodul geschickt und unter den Testungen des Klienten abgelegt.

### <span id="page-12-0"></span>**3 Ablauf des Standardprozesses**

Das folgende Diagramm zeigt einen beispielhaften Ablauf über alle Rollen, vom OTP Administrator bis hin zum Klienten. In dem illustrierten Ablauf sind alle Schritte abgebildet, die benötigt werden, um einen Klienten eine Testung durchführen zulassen.

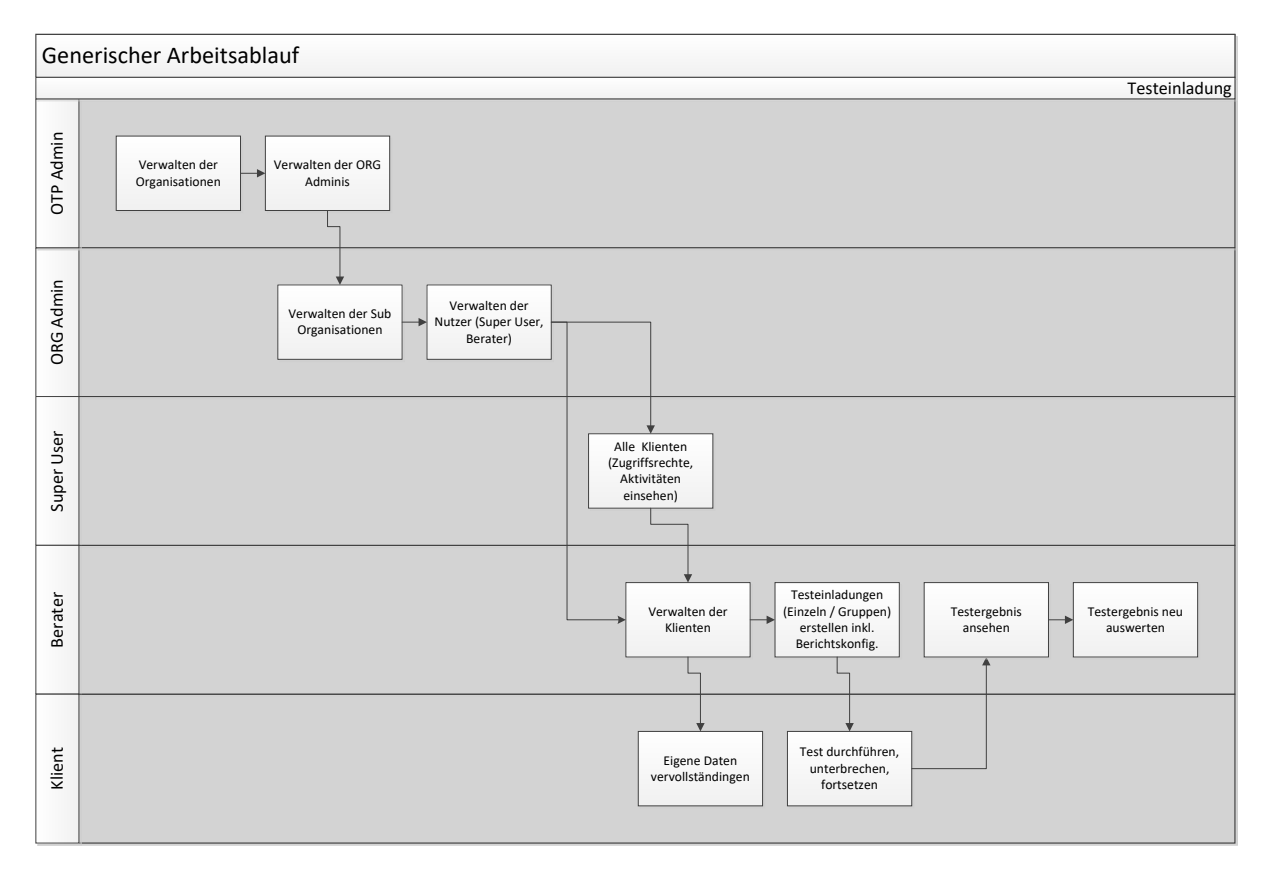

<span id="page-12-1"></span>*Abbildung 7 – Standardkernprozess OTP*

In den nachfolgenden Kapiteln zu den jeweiligen Rollen wird auf die konkreten Schritte eingegangen.

### <span id="page-13-0"></span>**4 Anleitung ORG Administratoren**

### <span id="page-13-1"></span>**4.1 Einleitung**

Organisationsadministratoren verwalten Knoten der höchsten Ebene, typischerweise Kantone. Sie können Unterorganisatoren, Super User und Berater für ihre Organisationen anlegen und verwalten.

Weiter steht ihnen die Möglichkeit, Nutzungsstatistiken für ihre Organisationen herunterzuladen, zur Verfügung.

### <span id="page-13-2"></span>**4.2 Allgemeines zu Nutzern**

Die in der OTP erfassten Nutzer benötigen eine eindeutige E-Mail-Adresse. Diese E-Mail-Adresse identifiziert die Nutzer und wird für die Aktivierung neuer Nutzer verwendet.

Neben der E-Mail-Adresse werden für Nutzer die zwingenden Attribute Vorname, Nachname, Geschlecht und Korrespondenzsprache erfasst. Zusätzlich besteht die Möglichkeit Adresse, Geburtsdatum und Telefonnummer zu hinterlegen.

Jeder Nutzer hat mindestens ein Profil, kann aber beliebig viele haben. Ein Profil legt die Rollen per (Sub-)Organisation fest. In Kapitel [Übersicht der Rechte und Rollen zu](#page-39-0)  [zugewiesenen Funktionalitäten](#page-39-0) wird erläutert, welche Rolle welchen Rollen zuteilen darf. Profile und Nutzer können gelöscht werden. Wenn das letzte Profil eines Nutzers entfernt wird, wird auch der Nutzer gelöscht.

Die Ansicht erlaubt die Freitextsuche sowie die Filterung nach Kontostatus. Weiter können die Nutzer nach Excel exportiert werden.

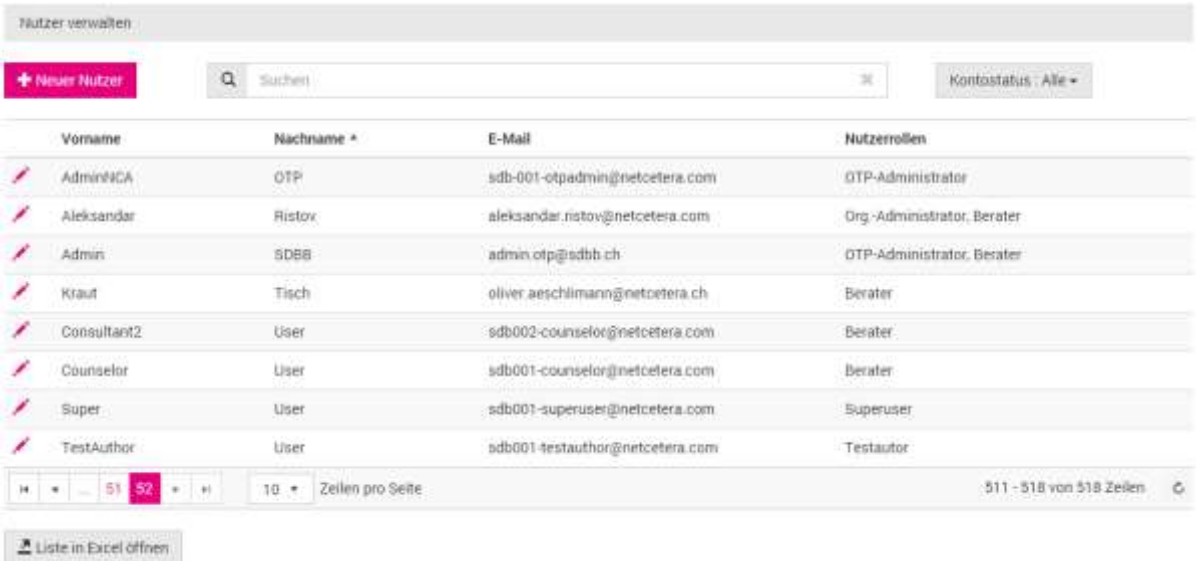

#### <span id="page-13-3"></span>*Abbildung 8 - Übersicht aller Nutzer, die die eingeloggte Person sehen darf*

Beim Anlegen neuer Nutzer müssen die zwingenden Felder und mindestens ein Profil erfasst werden. Für das Profil muss zuerst die Organisation gewählt und anschliessend die Rolle zugeteilt werden. Profile werden mit einem Namen versehen. Eingeloggte Nutzer mit mehreren Profilen können im Menu zwischen den einzelnen Profilen wechseln. Ferner können die Kontoeinstellungen editiert und ausgeloggt werden.

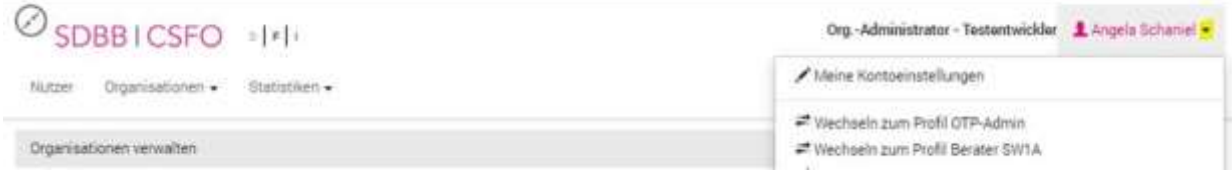

<span id="page-14-0"></span>*Abbildung 9 - Menu zu Kontoeinstellungen, Wechsel des Profils und Abmeldung*

Neue Nutzer erhalten nach der Erfassung eine E-Mail mit Aktivierungslink. Dieser erlaubt es dem Nutzer ein Passwort zu setzen und sich schliesslich auf der Online Test-Plattform einzuloggen. Der Aktivierungslink ist zwanzig Tage gültig. Nach Ablauf der Frist muss die Aktivierung erneut durch den Ersteller des Nutzers ausgelöst werden.

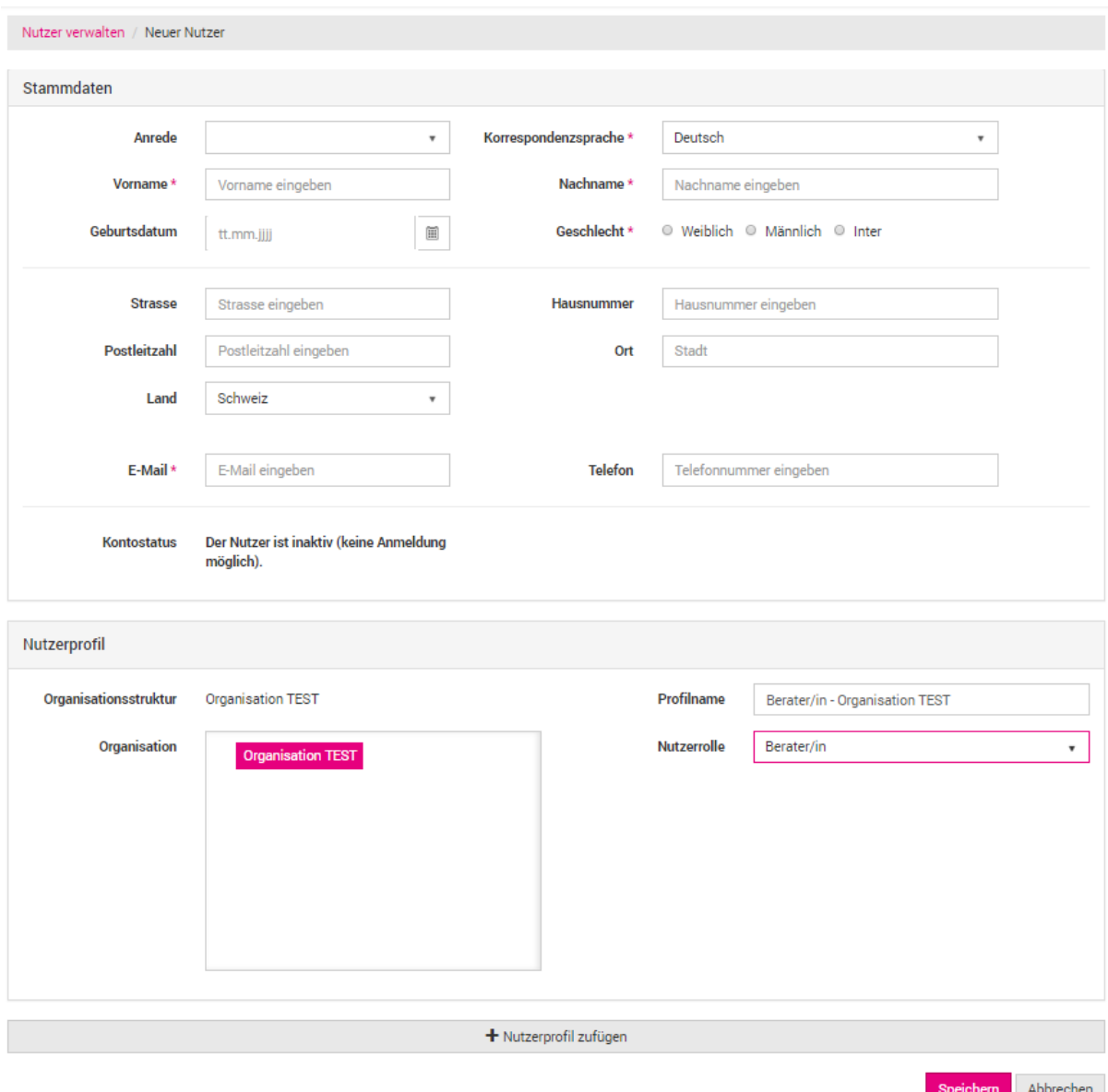

#### <span id="page-14-1"></span>*Abbildung 10 - Maske zur Erstellung neuer Nutzer und Profile*

ORG Administratoren können einzelne oder alle Profile von Nutzern sperren, damit sie nur noch ein Subset ihrer Rollen ausführen können. Sobald ein Nutzer kein aktives Profil mehr hat, kann er sich nicht mehr einloggen. Gesperrte Profile können durch die ORG Administratoren reaktiviert werden. Der Nutzer erhält dann erneut einen Aktivierungslink per E-Mail. Profile können auch gelöscht werden. Mit der Löschung des letzten Profils wird auch der Nutzer gelöscht. Bei Beratern gilt als Voraussetzung, dass ihm keine offenen Klienten zugeordnet sind.

Gesperrte Profile sind in der Nutzerliste und in der Organisationsliste an einem durchgestrichenen Kästchen vor dem Namen erkennbar.

| the contract of the contract of the contract of<br>Nutzer verwalten: |                      |                                                 |                                                                               |              |                                |
|----------------------------------------------------------------------|----------------------|-------------------------------------------------|-------------------------------------------------------------------------------|--------------|--------------------------------|
| + Neuer Nutzer                                                       | ä                    | tischen                                         |                                                                               | ×            | Kontontatus : Alie +           |
|                                                                      | Vorname<br>ta manazi | Nachname +<br><b>Care morning and ROS</b>       | $E-1$ dail<br>.                                                               | Nutzerrallen |                                |
|                                                                      | Magali               |                                                 |                                                                               |              | Org. Administrator, Berater/in |
| ø                                                                    | Stefania             | College and the second collection<br>nn-warzh v | www.communication.com/communication<br>AND REPORTED A REPORT OF A REPORT OF A |              | Org -Administrator             |
| Ø                                                                    | Diana                |                                                 | THE R. P. LEWIS CO., LANSING, MICH. 49-14039-1-120-2                          |              | Org.-Administrator-            |
|                                                                      | <b>Yves</b>          | <b>GIOSSICA</b>                                 | Western Michigan Material                                                     | Berater/in   |                                |

<span id="page-15-1"></span>*Abbildung 11 – Nutzerliste mit gesperrten Symbolen*

Weiter haben ORG Administratoren die Möglichkeit die E-Mail-Adresse von Nutzern zu ändern. Die neue E-Mail wird bei der nächsten Anmeldung aktiv.

Nach 6 Monaten Inaktivität werden Nutzer gesperrt. Der ORG Admin kann diese entsperren, wodurch dies Nutzer für weitere 6 Monate aktiv bleiben.

### <span id="page-15-0"></span>**4.3 Organisationen**

Die Ordnung der erfassten Organisationen in OTP ist in einer hierarchischen Struktur abgebildet. Als Wurzelorganisation ist der Systemknoten festgelegt. Auf diesem dürfen nur eingeloggte Nutzer mit dem aktiven Profil OTP Administrator operieren.

Anschliessend folgen die Kantone als Knoten (Organisationen). Diese Knoten können frei benannt werden mit der Einschränkung, dass sie einmalig sind. Auf Stufe Organisation dürfen ebenfalls nur OTP Administratoren Anpassungen vornehmen.

Organisationen können über beliebig viele Sub-Organisationen verfügen, die wiederum Sub-Organisationen unterstellt haben können. Sub-Organisationen können der Rolle Super User zugeteilt werden. Anschliessend kann der Super User in seiner Sub-Organisation bei allen Klienten Zugriffsrechte administrieren. Für Supportzwecke kann der Superuser ebenfalls die Aktivitäten der Klienten einsehen und die Stammdaten verändern.

| <b>Bill State</b><br>۰<br>■ Berufsberatung Langenthal | <b>Kanton Bern</b> |             |                                 |                                         |
|-------------------------------------------------------|--------------------|-------------|---------------------------------|-----------------------------------------|
| ■ Berufoftinderung-Bern                               | + Neuer Nutzer     |             |                                 | I Nutzer der Suborganisationen anzeigen |
|                                                       | Vorname            | Nachname *  | Nutzerrolle(n)                  | Organisation                            |
|                                                       | Organization<br>◢  | Admin       | Drg .- Administrator            | Kanton Bern                             |
|                                                       | ◢<br>Oliver        | Aeschlimann | Org.-Administrator              | Kanton Bern                             |
|                                                       | ╱<br>OBver         | Aeschlimann | Testautor                       | Kanton Bern                             |
|                                                       | ◢<br>Hetti         | Grab        | Drg-Administrator               | Kantan Bern                             |
|                                                       | ◢<br>Reto:         | Grob        | Org.<br>Administrator.Superuser | Kanton Bern                             |
|                                                       | ◢<br><b>Bitto</b>  | Grob        | Berater                         | Kanton Bern                             |
| 2 Liste in Excel (Iffnen)                             | ۰<br>Rudolf        | Grob        | Org.-Administrator              | Kanton Bern                             |
|                                                       | Taron              | M. Uzunova  | Org -Administrator              | Katton Bern                             |
|                                                       | ◢<br>Tanja         | M. Uzunova  | Berater                         | Kanfon Bern                             |
|                                                       | ◢<br>Zidravko      | Nikolovski  | Org-Administrator               | Kanton Bern                             |

<span id="page-16-0"></span>*Abbildung 12 - Übersicht der erfassten Organisationen und deren assoziierten Nutzer*

Für Sub-Organisationen muss eine Bezeichnung angegeben werden. Es kann zusätzlich eine Rechnungsadresse angegeben werden, ansonsten wird die der übergelagerten Organisation übernommen. Die Rechnungsadressen werden für die Abrechnungsstatistiken verwendet.

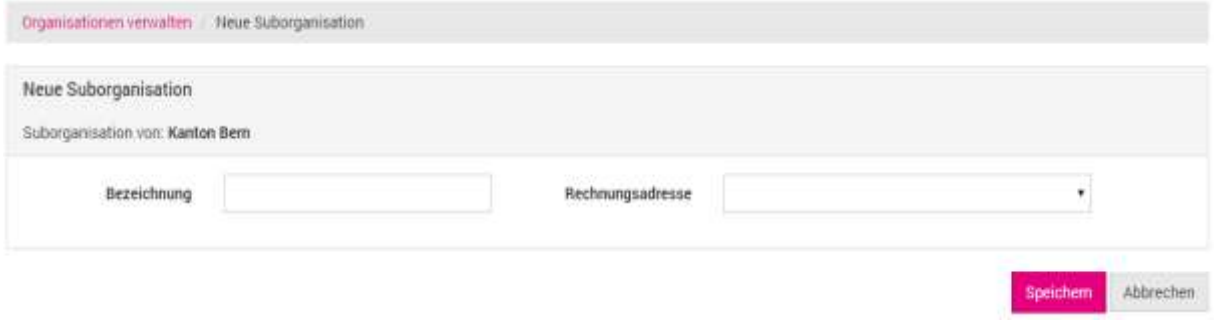

#### <span id="page-16-1"></span>*Abbildung 13 - Erstellen einer neuen Sub-Organisation*

Organisationen können nach dem Erstellen editiert oder gelöscht werden, sofern keine Nutzer daran gebunden sind.

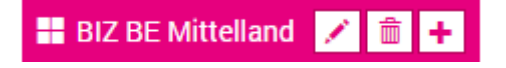

Über die Funktion "neuer Nutzer" können direkt bei der gewählten Organisation neue Nutzer hinzugefügt werden.

Zusätzlich können alle Organisation mit ihren dazugehörigen Nutzern (aufgeschlüsselt nach Profilen) mit der Exportfunktionalität nach Excel exportiert werden. Bei dem Export wird die selektierte Organisation berücksichtigt.

### <span id="page-17-0"></span>**4.4 Statistiken**

ORG Administratoren haben die Möglichkeit Nutzungsstatistiken für ihre Organisation für die maximal letzten 720 Tage zu exportieren.

Die Nutzungsstatistik gibt Auskunft über die Nutzung der jeweiligen Testverfahren. Beim Export kann festgelegt werden, ob die Testdurchführungen pro Tag, Woche oder Monat ausgegeben werden sollen.

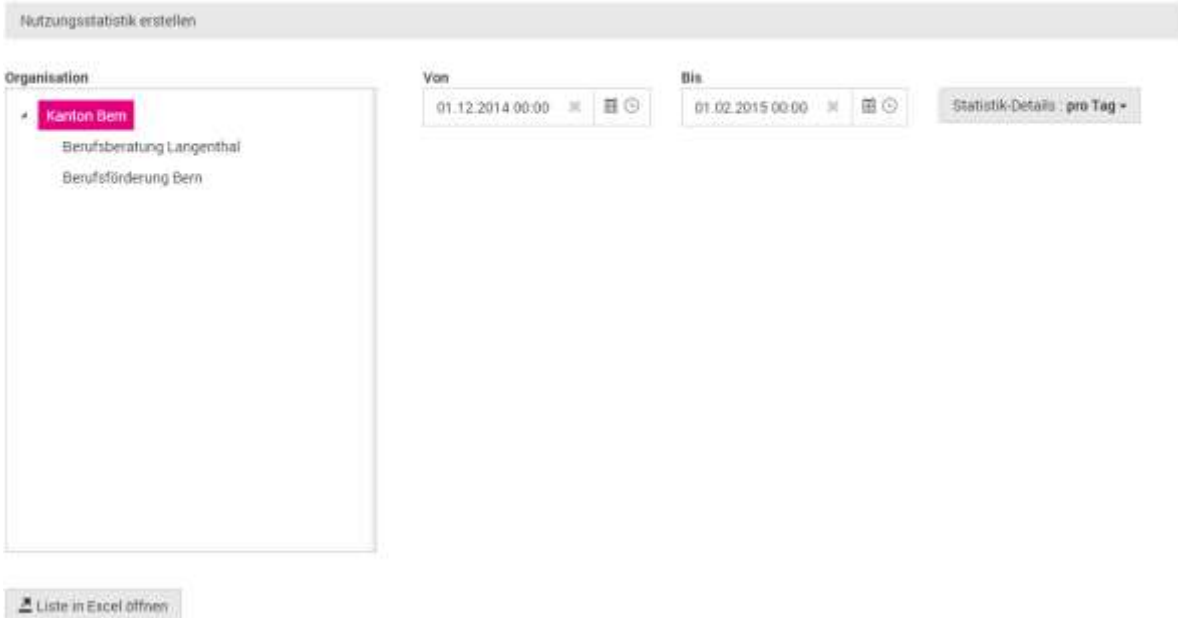

#### <span id="page-17-1"></span>*Abbildung 14 - Auswahl der Exportparameter für die Nutzungsstatistik*

|    |                                     | B | c              | Ð                                       |                                              | F.                                                       | $\sqrt{3}$ | Ħ |   |   |          |
|----|-------------------------------------|---|----------------|-----------------------------------------|----------------------------------------------|----------------------------------------------------------|------------|---|---|---|----------|
|    | Zeitperiode                         |   |                |                                         |                                              |                                                          |            |   |   |   |          |
|    | 15.12.2014 bis 01.02.2015           |   |                |                                         |                                              |                                                          |            |   |   |   |          |
| 3  | Organisation                        |   | <b>Nutzer</b>  |                                         |                                              | Rechnungsstelle Gruppierungen                            |            |   |   |   |          |
|    | <b>Organisation</b>                 |   |                | <b>v</b> Hierarch vornam Nachnan E-Mail |                                              | - Rechnungsste - Totl - 51 / 201 - 52 / 201 - 53 / 201 - |            |   |   |   |          |
|    | Kanton Bern                         |   | Counselor User |                                         | sdb001-counselor@netcetera.con Thomas Biller |                                                          |            |   |   | Ð |          |
| 8  | Zusammenfassung                     |   |                |                                         |                                              |                                                          |            |   | o |   | $\alpha$ |
| 9  |                                     |   |                |                                         |                                              |                                                          |            |   |   |   |          |
|    | 10 Exportiert am:                   |   |                |                                         |                                              |                                                          |            |   |   |   |          |
|    | 11 04.01.2015 17:51                 |   |                |                                         |                                              |                                                          |            |   |   |   |          |
| 12 |                                     |   |                |                                         |                                              |                                                          |            |   |   |   |          |
|    | 13 Exportlert von:<br>14 Admin SDBB |   |                |                                         |                                              |                                                          |            |   |   |   |          |

<span id="page-17-2"></span>*Abbildung 15 - Beispielexport einer Nutzungsstatistik*

Auf dem hintersten Tabellenblatt findet sich die Datenbasis. In der Datenbasis erscheint jede einzelne Durchführung als Zeile. In den hinteren Spalten ist ersichtlich ob es sich um eine echte oder eine fiktive Durchführung gehandelt hat und welche Durchführungsart gewählt wurde.

Fiktiver Klient = FALSCH bedeutet, dass es sich um einen echten Klienten handelt.

### <span id="page-18-0"></span>**5 Anleitung Super User**

### <span id="page-18-1"></span>**5.1 Zugriffsrechte auf alle Klienten (exklusive für Superuser)**

Super User haben die Möglichkeit, Zugriffsrechte auf Klienten ihrer angehängten Berater zu teilen. Das erlaubt weiteren Beratern Zugriff auf die Details ausgewählter Klienten.

Dazu steht Super Usern der Menupunkt "Alle Klienten verwalten" zur Verfügung. Die Maske bietet eine Suchfunktionalität und Bearbeitungsmöglichkeit.

| a | Suchen      |                   |                          |                  |                                                |   | $\mathcal{H}$                   | <b>DOUGLAS WATER</b><br>DE: Consultants | $\blacksquare$                         |
|---|-------------|-------------------|--------------------------|------------------|------------------------------------------------|---|---------------------------------|-----------------------------------------|----------------------------------------|
|   |             | Vorname<br>an wan | Nachname *               | Fallnummer       | Fallstatus                                     | G | Verantwortliche/r Berater/in    |                                         | Abrechnung durch                       |
| ∕ | G           | Philip            | Cantona<br>.             | sdb-001-003      | geschlossen<br>and the state of the control of |   | Admin SDBB                      |                                         | Admin SDBB                             |
| ∕ | ø           | Arina.            | CADVO<br>Frank<br>- 1993 | sdb-001-002      | sistert                                        |   | Admin SDBB<br><b>CONTRACTOR</b> |                                         | Admin SDBB                             |
| ∕ | ø           | Christoph         | Grottolo                 |                  | offen                                          |   | Admin SDBB                      |                                         | Admin SOBB                             |
| x | ø           | Felix             | Muster                   | sdb-001-001      | offen                                          |   | Admin SDBB                      |                                         | Admin SDBB<br>an Maria Barat and       |
| ∕ | ø           | Felix             | Muster                   | sdb-001-001      | offen                                          |   | Admin SDBB                      |                                         | Admin SDBB                             |
| , | G           | Peter             | Piper.                   |                  | offen                                          |   | Admin SDBB                      |                                         | Admin SDBB                             |
|   | $ A $ $ A $ | $9 - 14$          | $10 -$                   | Zeilen pro Seite |                                                |   |                                 |                                         | $t - b$ von 6 Zeilen<br>$\ddot{\circ}$ |

<span id="page-18-2"></span>*Abbildung 16 - Übersicht aller Klienten an die vom Super User betreuten Berater*

Mittels Click auf das Editier-Symbol Können Superuser die Details der Klienten ansehen und unter Einschränkungen (keine Berichte einsehbar) bearbeiten.

Über das zweite Symbol  $\mathfrak G$  können Berater hinzugefügt oder entfernt werden. Es muss mindestens ein Berater gewählt sein. Weiter kann die zu belastende Rechnungsadresse ausgewählt werden.

### <span id="page-19-0"></span>**6 Anleitung Berater/in**

### <span id="page-19-1"></span>**6.1 Einführung**

Berater betreuen die Klienten und sind verantwortlich für die Testungen. In dieser Rolle können sowohl die Klienten wie die Testungen verwaltet werden.

#### <span id="page-19-2"></span>**6.2 Anmeldung**

Nachdem das Konto von der Administration erstellt wurde, bekommt der neue Nutzer eine E-Mail mit einem Aktivierungslink und der Aufforderung sich ein Passwort zu geben. Nach dieser ersten Anmeldung kann man sich mit der Adresse:<https://otp.sdbb.ch/login/otp> auf der OTP anmelden.

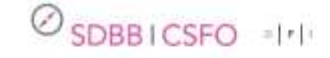

#### Willkommen auf der SDBB Online-Test-Plattform

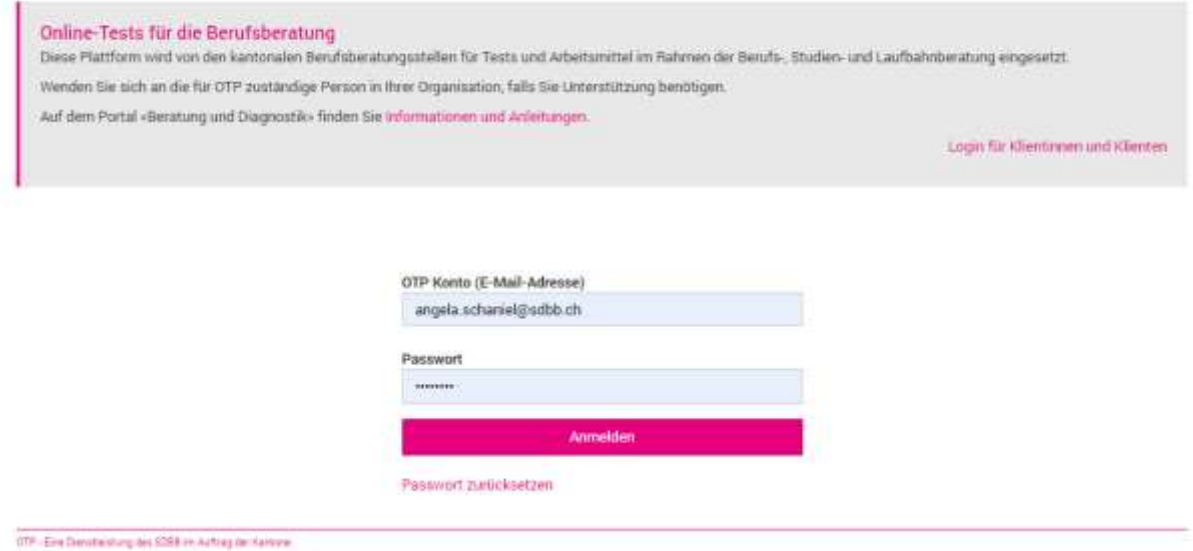

*Abbildung 17 – Anmeldungsbildschirm OTP*

Auf dieser Seite kann das Passwort selbst zurückgesetzt werden.

#### <span id="page-19-3"></span>**6.3 Kontoeinstellungen**

Zugang zu den eigenen Kontoeinstellungen findet man mit dem Pfeil hinter dem eigenen Namen. Dort kann man sich ebenfalls von der OTP ausloggen/abmelden.

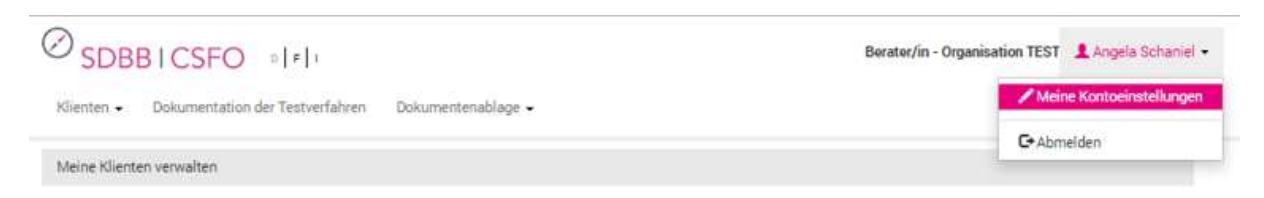

*Abbildung 18 – Zugang zu den eigenen Kontoeinstellungen*

In diesem Menü sind drei Funktionalitäten hinterlegt.

1. Kontoeinstellungen: Namen, Adresse etc.

Das eigene Konto kann mit Adresse und Telefonnummer ergänzt werden. Die Telefonnummer erscheint – falls vorhanden – auf der Testeinladung, welche an die Klienten abgegeben oder per E-Mail verschickt wird.

- 2. Standardeinstellung E-Mail Benachrichtigung Jeder Beratungsperson kann standardmässig wählen, ob sie eine Mail bekommen möchte, mit der Information, dass neue Berichte vorliegen.
- 3. Standardeinstellung Konfiguration der Berichte Jede Beratungsperson kann mit dem Radsymbol die individuellen Präferenzen für die Auswertung festlegen und als Standard abspeichern. Diese Einstellungen können ebenfalls direkt beim Zufügen des Tests (Kap. [6.6.1\)](#page-23-1) festgelegt und modifiziert werden.

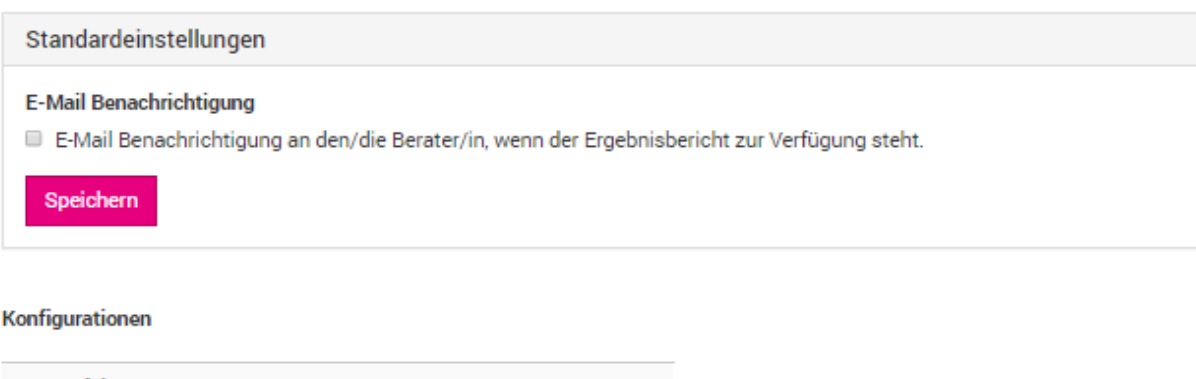

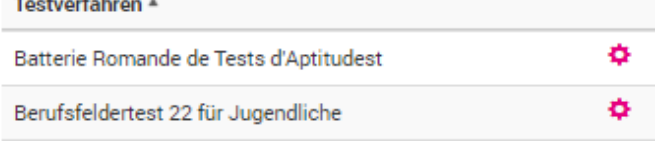

*Abbildung 19 – Standardeinstellungen E-Mail-Benachrichtigung und Berichtskonfiguration*

#### <span id="page-20-0"></span>**6.4 Prozesse der operativen Anwendungen**

Kernprozess einer Testung:

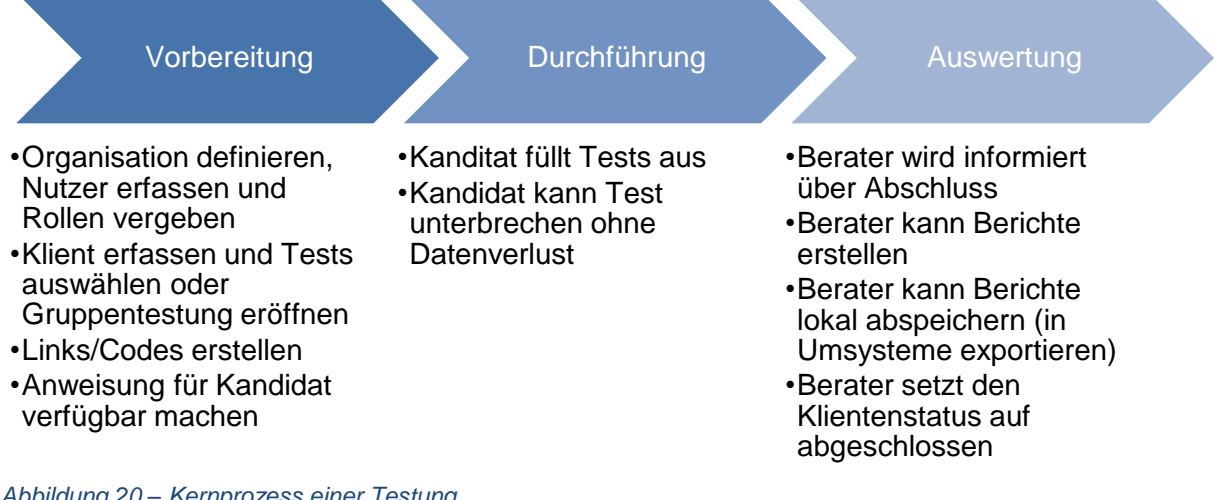

<span id="page-20-1"></span>*Abbildung 20 – Kernprozess einer Testung*

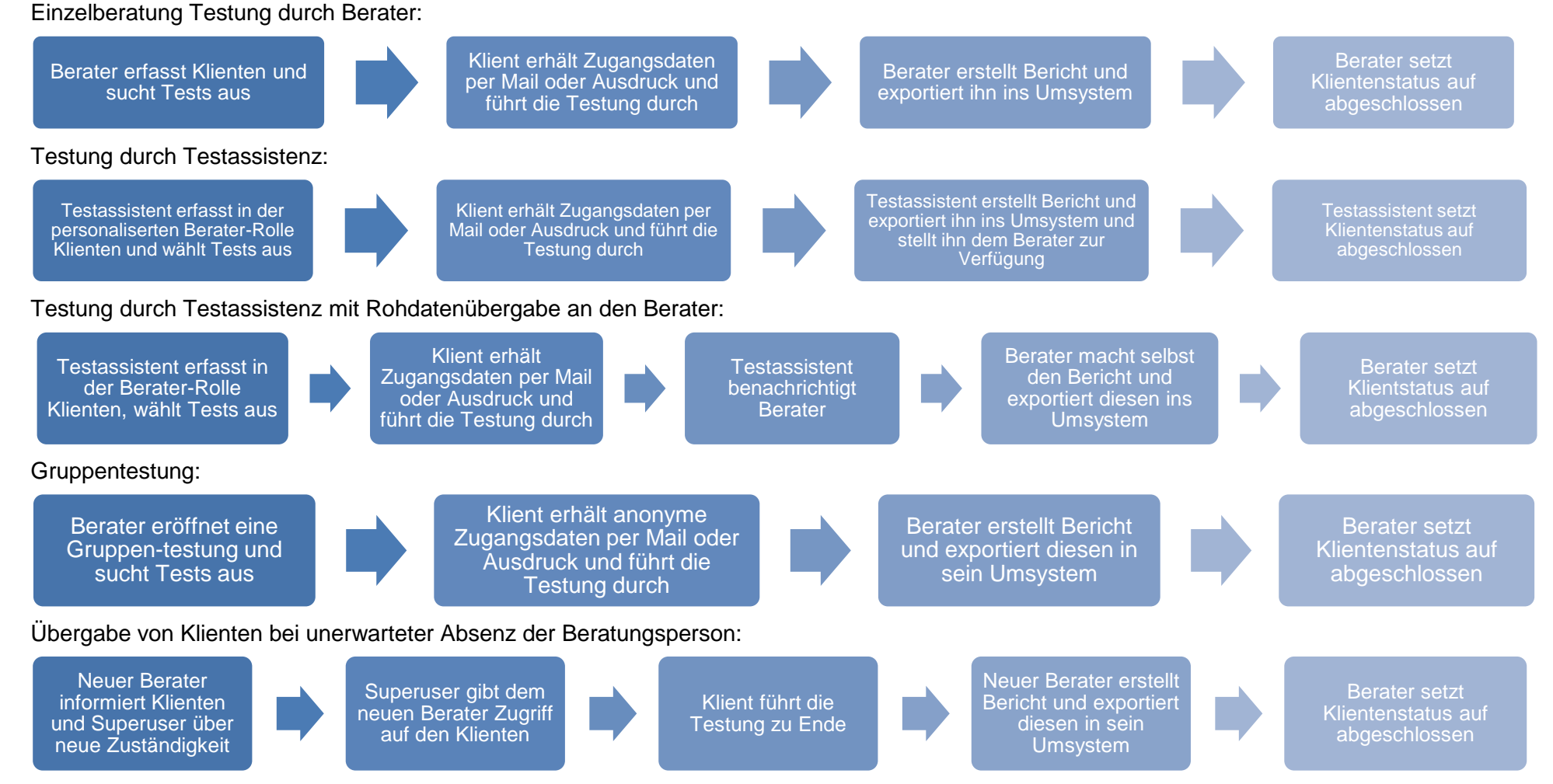

*Abbildung 21 – Detailprozesse für Testungen und Umgang mit Klienten und deren Daten*

<span id="page-21-0"></span>Die Darstellung ist nicht abschliessend, sondern bildet die wichtigsten Prozesse ab.

#### <span id="page-22-0"></span>**6.5 Neue Klienten anlegen**

Berater können im Menü Klienten verwalten neue Klienten anlegen und diese administrieren.

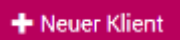

Die Stammdaten der Klienten unterscheiden sich in zwingenden und freiwilligen Angaben.

Zwingend sind Vorname/Nachname oder Fallnummer, Fallstatus, Geburtsdatum, Geschlecht und Korrespondenzsprache.

Information kann vom Klienten verlangt werden durch Eingabe durch Klienten, bevor er den Testplatz startet. Möchte man solche Felder später selbst bearbeiten, muss das Häkchen entfernt sein.

Adresse und Kontaktinformationen sind freiwillig. Möchte man die Einladung per E-Mail versenden, ist die E-Mail-Adresse zwingend.

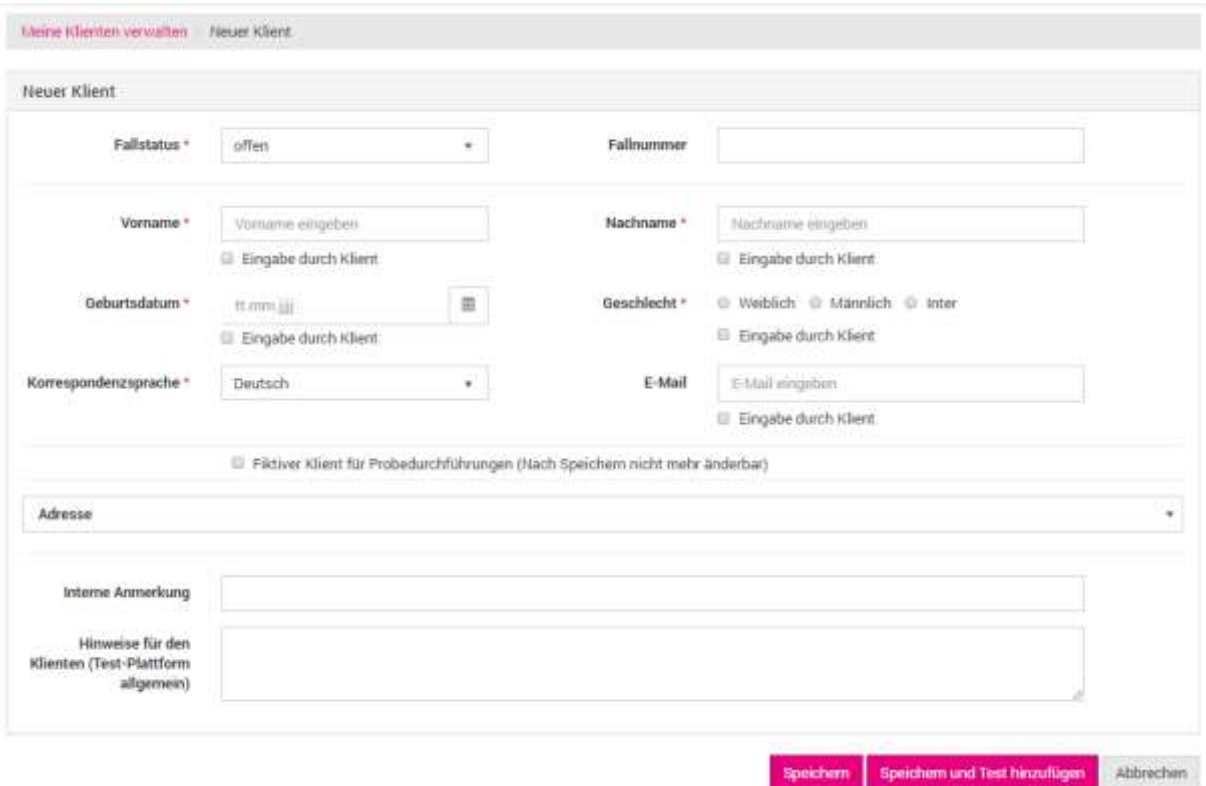

<span id="page-22-1"></span>*Abbildung 22 - Neuer Klient*

Zusätzlich steht ein Freitextfeld für interne Anmerkungen zur Verfügung. Diese erscheinen in der Klientenübersicht in der hintersten Spalte [\(Abbildung 31\)](#page-29-1).

Das Feld Hinweis für Klienten ermöglicht es dem Berater, dem Klienten Anweisungen für die Testausführung zu geben. Diese Anweisungen tauchen beim Login der Klienten auf ihrem Testplatz auf [\(Abbildung 41\)](#page-36-2).

Möchte der Berater ein Instrument kennenlernen, bevor er es einem Klienten zur Verfügung stellt, kann ein Probedurchgang durchgeführt werden. Dieser muss beim Erstellen des neuen Klienten als Fiktiver Klient für Probedurchführungen gekennzeichnet werden. Die Ergebnisse

werden in diesem Fall nicht in die Rohdatensammlung aufgenommen und nicht abgerechnet. In der Statistik sind Sie allerdings integriert und in der Datenbasis ausgewiesen als Probedurchführung.

Mit dem Befehl Speichern gelangt man in die Klientenübersicht, mit dem Befehl Speichern und Test hinzufügen vorbereiten, in die Auswahl der Tests.

### <span id="page-23-0"></span>**6.6 Tests zuweisen**

#### <span id="page-23-1"></span>**Testauswahl und Konfiguration der Testauswertung**

Zur Testauswahl gelangt man:

- Nach dem Erstellen des Klienten mit dem Befehl Speichern und Test hinzufügen ODER
- Aus dem Menü "Klienten verwalten" beim bereits erfassten Klienten auf dem Symbol für Tests  $\equiv$  und + Test hinzufügen.

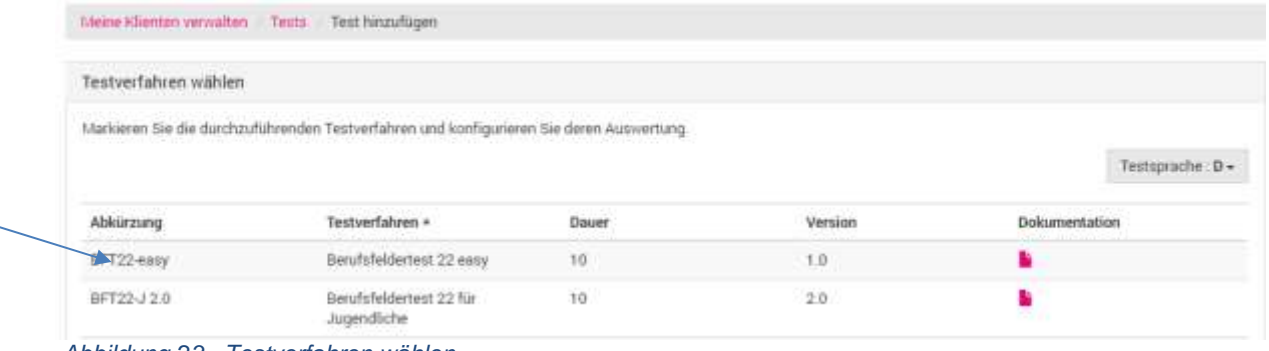

<span id="page-23-2"></span>*Abbildung 23 - Testverfahren wählen*

Der Test wird ausgewählt mittels Klick direkt auf die Abkürzung. Nach der Wahl eines Testverfahrens (Klick direkt auf die Abkürzung) wird die Konfiguration der ersten Auswertung definiert.

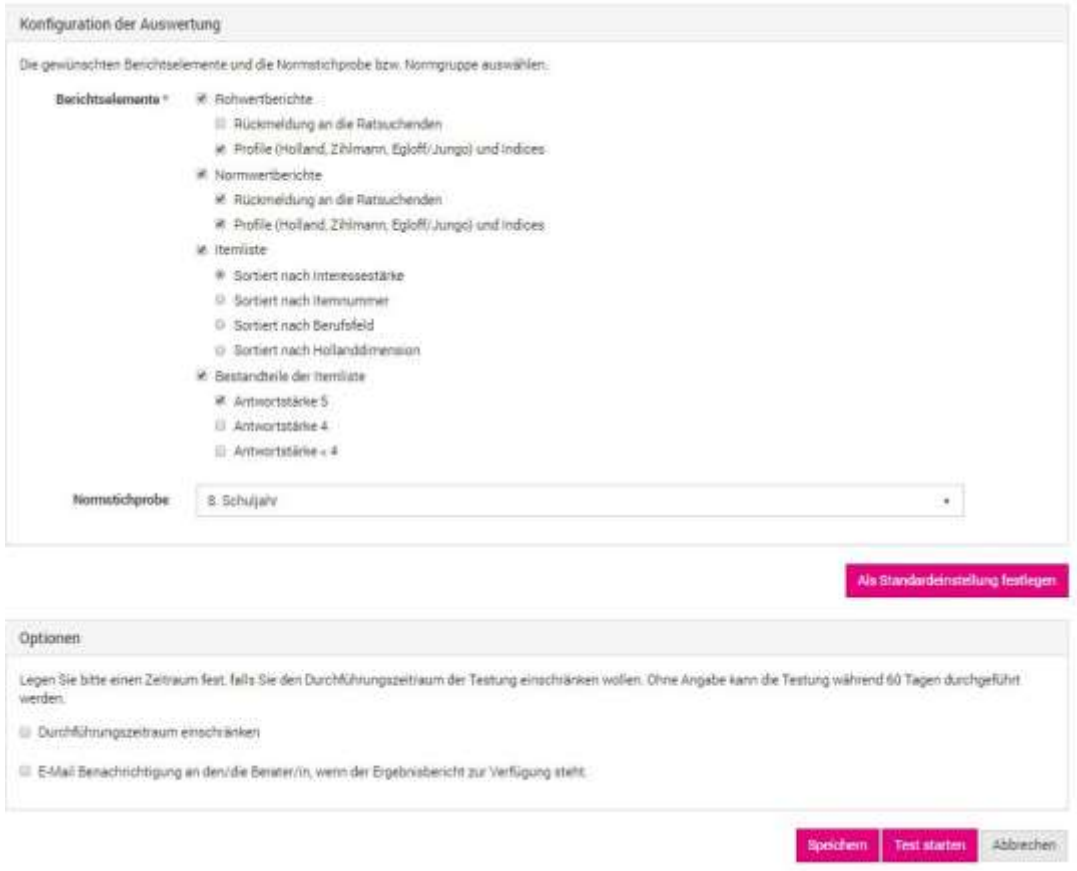

#### <span id="page-24-0"></span>*Abbildung 24 - Berichtskonfiguration und Optionen der Testung*

Die gewählte Konfiguration kann man als Standard festlegen, das bedeutet, dass bei künftigen Aufrufen dieses Tests immer diese Einstellungen erscheinen.

Mindestens ein Element muss für die Konfiguration der Auswertung (z.B. Normgruppe) gewählt werden und danach Speichern.

Optional kann der Durchführungszeitraum gewählt werden. Den Beratern steht die Möglichkeit zur Verfügung die Testdurchführung zeitlich auf ein Intervall einzuschränken und dem Klienten eine Erinnerung zu senden (dazu muss zwingend die E-Mail-Adresse des Klienten erfasst sein).

Weiter kann sich der Berater bei Abschluss der Testung entscheiden, ob er sich in diesem Fall automatisch benachrichtigen lassen oder auch nicht. Die Einstellung kann ebenfalls als standardisiert werden (siehe Seite [20](#page-19-3) [Kontoeinstellungen\)](#page-19-3).

#### <span id="page-25-0"></span>**6.6.2 Konfiguration der Testdurchführung**

Bei einigen Instrumenten kann nach der Wahl eines Testverfahrens (siehe Kapitel 6.3.1) die Testdurchführung konfiguriert werden. Mindestens ein Element muss für die Konfiguration der Testdurchführung (z.B. Berufstätige) gewählt werden. Bei Testverfahren ohne Möglichkeit zur Konfiguration der Testdurchführung wird der Bereich ausgeblendet.

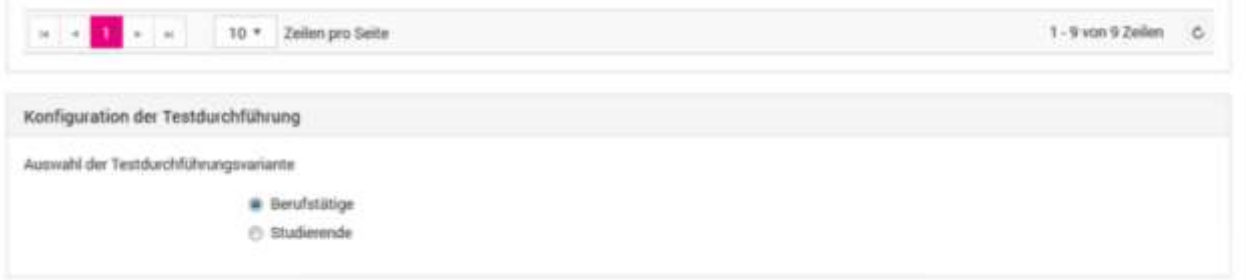

<span id="page-25-1"></span>*Abbildung 25 – Konfiguration der Testdurchführung*

Nach dem Speichern kommt man zur Übersicht der Tests innerhalb des «Klienten».

|  | estvertahren | <b>Status</b><br>------ | Erstellungsdatum    | Bearbeitungsfrist | Abschlussdatum |                |
|--|--------------|-------------------------|---------------------|-------------------|----------------|----------------|
|  | CRO <b>C</b> | <b>Sereit</b>           | 06 08 2019 16:17:53 |                   |                | <b>CONTROL</b> |

<span id="page-25-2"></span>*Abbildung 26 - Konfiguration der Testdurchführung - Anzeige und Anpassung*

Über das Stift-Symbol kann bei vorbereiteter aber nicht begonnener Testung die verwendete Testkonfiguration angezeigt und verändert werden.

Alternativ kann die verwendete Konfiguration der Testdurchführung anzeigt werden, indem mit der Maus über die Uhr rechts neben dem Testverfahren gestrichen wird.

### <span id="page-26-0"></span>**6.7 Klient/in einladen**

Der Berater kann anschliessend die Einladung erstellen.

Es gibt dazu drei Möglichkeiten:

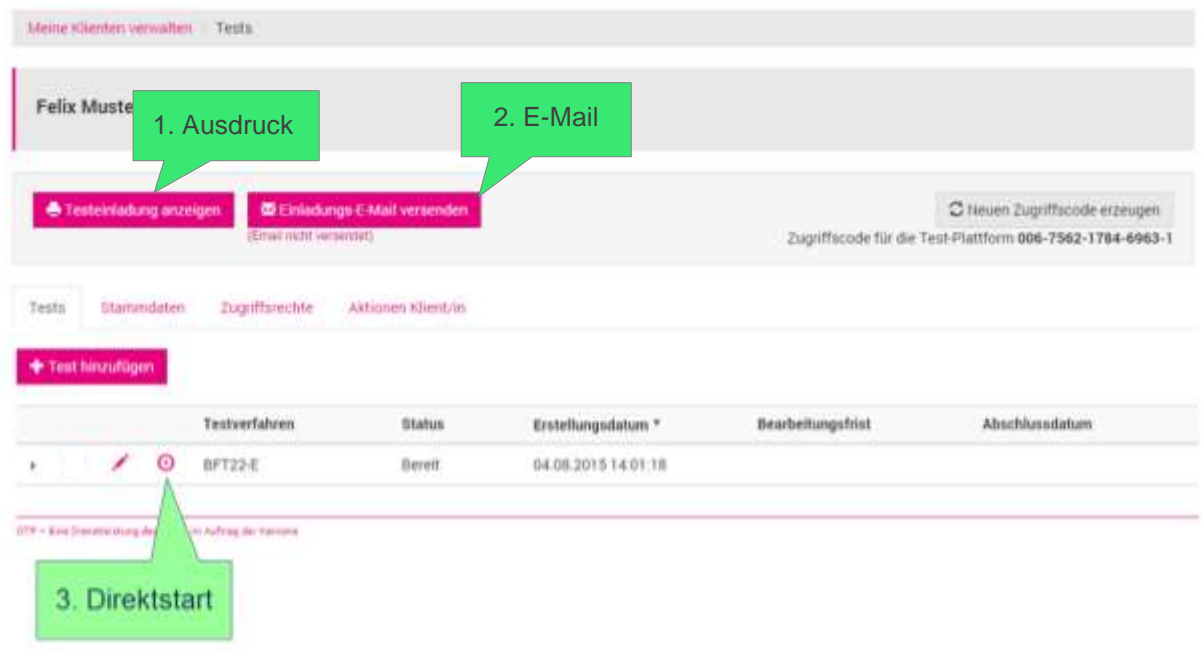

<span id="page-26-1"></span>*Abbildung 27 - Klient mit erstellter Testung*

Die drei Möglichkeiten werden nun erläutert:

1. **Ausdruck**

Die "Einladung" kann als pdf generiert, gedruckt und abgegeben werden.

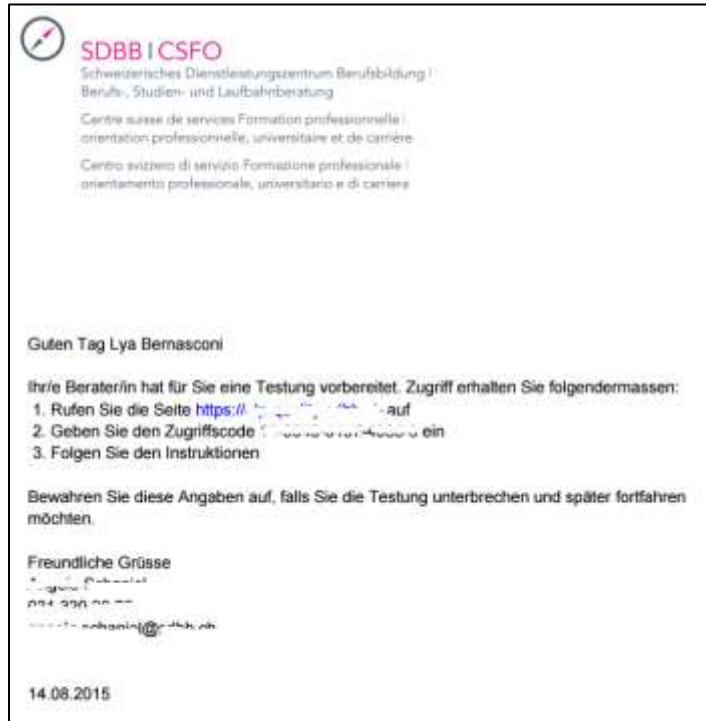

<span id="page-26-2"></span>*Abbildung 28 - Einladung für Klienten - Ausdruck*

#### **2. E-Mail**

Mit einem Klick auf die Schaltfläche wird eine E-Mail versandt (Schaltfläche erscheint nur, wenn in den Stammdaten des Klienten eine E-Mail-Adresse erfasst ist). Unterhalb der Schaltfläche ist ersichtlich, ob bereits eine E-Mail versandt wurde oder nicht und wenn ja an welchem Datum und zu welcher Zeit der Versand erfolgt ist.

Wir haben für Sie eine Testung auf der Online-Test-Plattform (OTP) eingerichtet. Zugang zur Testung erhalten Sie folgendermassen:

1. Rufen Sie die Seite [https://...sdbb.ch](https://...sdbb.ch/) auf

- 2. Geben Sie den Zugriffscode NN-NNNN-NNNN-NNNN-N ein
- 3. Folgen Sie den Instruktionen

Guten Tag Lya Bernasconi

Bewahren Sie diese Angaben auf, falls Sie die Testung unterbrechen und später fortfahren möchten. Wenn Sie Fragen haben oder Unterstützung benötigen, erreichen Sie uns, indem Sie auf diese E-Mail antworten oder die untenstehenden Kontaktdaten verwenden

Freundliche Grüsse *Vorname Name Beratungsperson* 011 111 11 11 (Telefonnummer aus Angaben zur Beratungsperson) [vorname.name@kanton.ch](mailto:vorname.name@kanton.ch) (E-Mail Beratungsperson)

*Abbildung 29 - Einladung für den Klienten – E-Mail*

#### **3. Direktstart**

⊛

Dadurch wird der Test direkt am Gerät des Beraters gestartet.

Bedingung: Diese Funktion ist nur möglich, wenn alle zwingenden Angaben zum Klienten ausgefüllt sind. Aus Datenschutzgründen muss in diesem Fall eine Aufsichtsperson sicherstellen, dass der Klient Zugriff auf das OTP Konto des Beraters hat.

Anwendung: F-I-T, der durch den Berater ausgefüllt wird ODER falls die Beratungsperson den Klienten beobachten möchte. Einige Tests lassen sich nur direkt vom Berater starten (F-I-T).

Jeder Klient benötigt einen Zugriffscode um sich auf der Plattform anzumelden. Mit der Funktion "Neuen Zugriffscode erzeugen" wird für den Klienten ein neuer Code generiert und der alte gesperrt.

Die Beantwortung kann an jedem Gerät mit Internetzugang durchgeführt werden. Nicht geeignet ist die Anwendung von Smart Phones, weil die Verfahren nicht für Einzel-Item Abfragen entwickelt wurden. Weitere Erläuterungen zum Erleben des Klienten in Kap. [8.](#page-36-0)

### <span id="page-28-0"></span>**6.8 Spezialfall Test mit nur Auswertung**

**F-I-T** erscheint auf dem Testplatz des Klienten nicht – Start aus dem Menü «Meine Klienten verwalten»

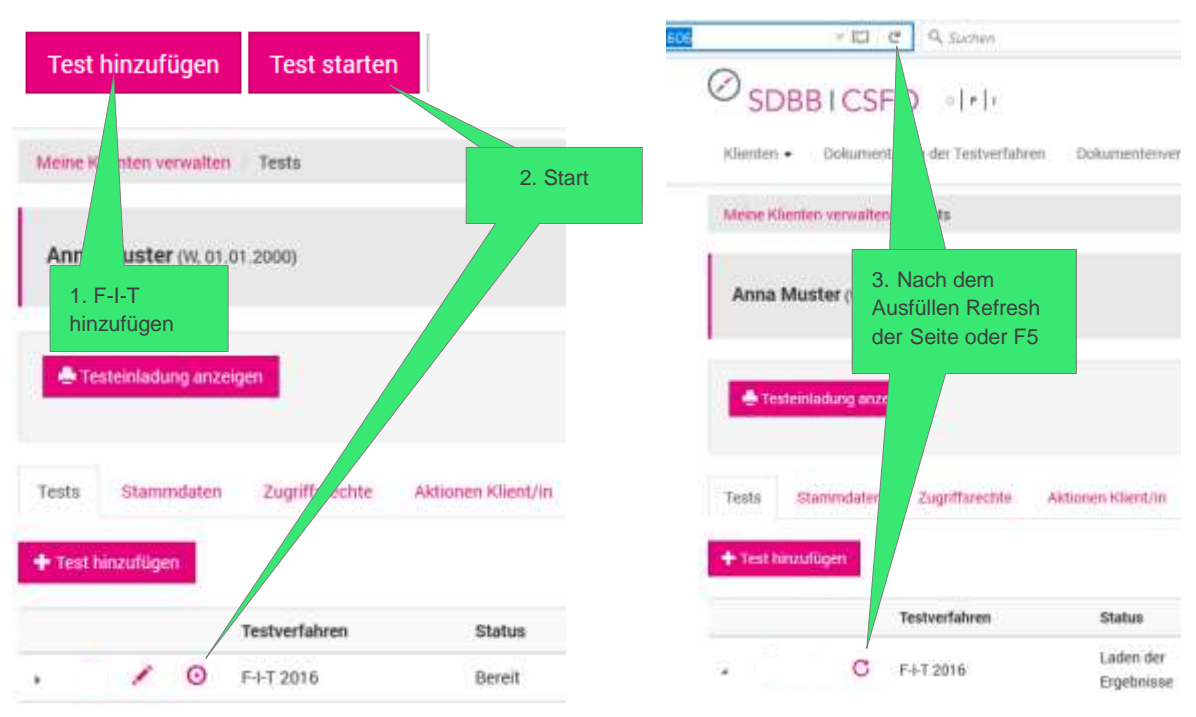

*Abbildung 30 - Vorgehen bei Tests mit nur Auswertung (F-I-T)*

### <span id="page-28-1"></span>**6.9 Klienten verwalten – verändern, bearbeiten, löschen**

Im Menu Meine Klienten verwalten findet sich die Übersicht über die Klienten.

#### <span id="page-28-2"></span>**Klientenübersicht – Listen, Stati**

Zum Auffinden spezifischer Klienten können Berater die Freitextsuche verwenden oder den Zeitraum der letzten Aktivität einschränken. Standardmässig werden die Klienten nach letzter Aktivität geordnet. Es besteht auch die Möglichkeit die Sortierung nach einem anderen Attribut (z.B. Name) vorzunehmen.

Mit der Exportfunktionalität Liste in Excel öffnen besteht die Möglichkeit die Liste der Klienten nach Excel zu exportieren, wobei die aktivierten Suchparameter berücksichtigt werden.

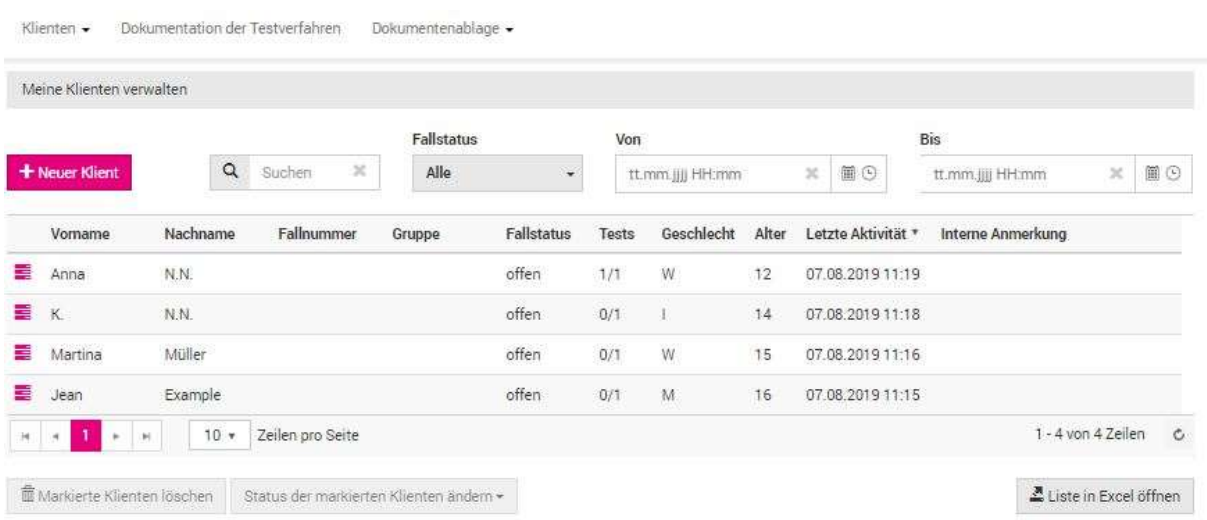

#### <span id="page-29-1"></span>*Abbildung 31 - Übersicht der Klienten*

Der Fallstatus eines Klienten kann die Werte offen, sistiert und geschlossen annehmen. Zu Beginn ist der Status auf offen. **Mit dem Schliessen eines Klienten wird der Rohdatenexport zur Datensammlung ausgelöst. Diese Aktion ist sehr erwünscht.** Nach 3 Monaten Inaktivität wird jeder Klient automatisch geschlossen. Geschlossene Klientenakten werden nach 3 Monaten gelöscht.

Klienten können über eine Mehrfachauswahl selektiert werden (anklicken mehrerer Klienten) und anschliessend kann der Status der Klienten geändert werden. Zusätzlich können die Klienten gelöscht werden. Bei Löschung findet KEIN Rohdatenexport statt.

Zum einzelnen Klienten gelangt man:

direkt zur Ansicht der Tests

Aus beiden Ansichten kann auf die Reiter Stammdaten, Zugriffsrechte und Aktionen Klient/in gewechselt werden.

#### <span id="page-29-0"></span>**Tests**

Berater können einem Klienten neue Tests zufügen, wegnehmen, die Auswertung abholen oder neu auswerten und sich informieren über den Stand der Bearbeitung.

In der Klientenübersicht Menu Klienten verwalten erscheint nach Klick auf das das Stapel-Symbol  $\equiv$  Tests.

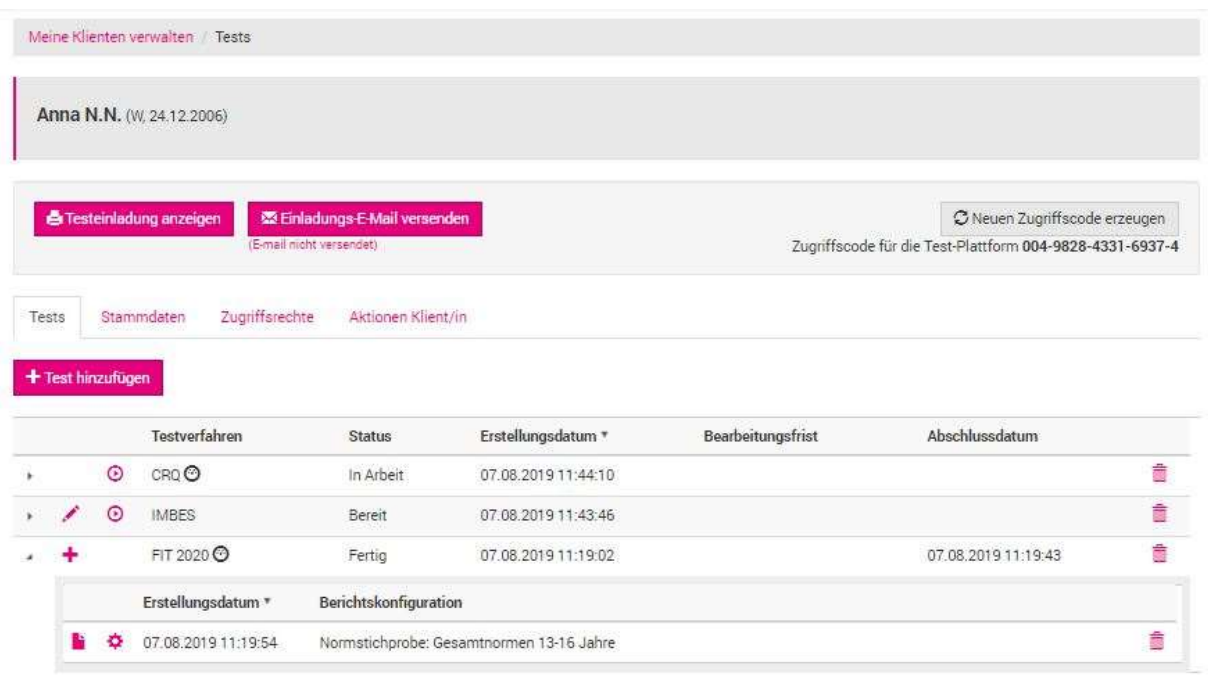

#### <span id="page-30-0"></span>*Abbildung 32 - Testeinladung und Testauswertung von Klienten*

Unter dem Reiter Tests wird die Übersicht der bestehenden Testungen und Auswertungen angezeigt und neue Einladungen können vorgenommen werden.

Nach dem Ausfüllen des Tests erscheint der Bericht in der Übersicht des Klienten. Einer Testung können mehrere Berichte angehängt sein mit unterschiedlicher Berichtskonfiguration (Normwerte).

Direktstart des Tests ⋒

Editiersymbol zum Ändern der Konfiguration der Auswertung

Über das Plus-Symbol kann eine Testung erneut mit anderer Konfiguration ausgewertet werden.

Die Berichte können mit Click auf das Dokumenten-Symbol als PDF angesehen und lokal gespeichert werden.

Über das Zahnrad-Symbol kann die Berichtskonfiguration eingesehen werden.

☞ zeigt die Durchführungsart an

Löscht die Durchführung oder den Bericht je nach Zeile auf welcher das Symbol ist 而

OTP ist kein Archivierungssystem, das findet ausserhalb der OTP statt in den Gefässen der Beratungsstellen.

#### <span id="page-31-0"></span>**Stammdaten der Klienten bearbeiten**

Von der Klientenübersicht Menu Klienten verwalten gelangt man mit **direkt zur Ansicht der** Tests und von dort auf den Reiter Stammdaten des Klienten [\(Abbildung 33\)](#page-31-1).

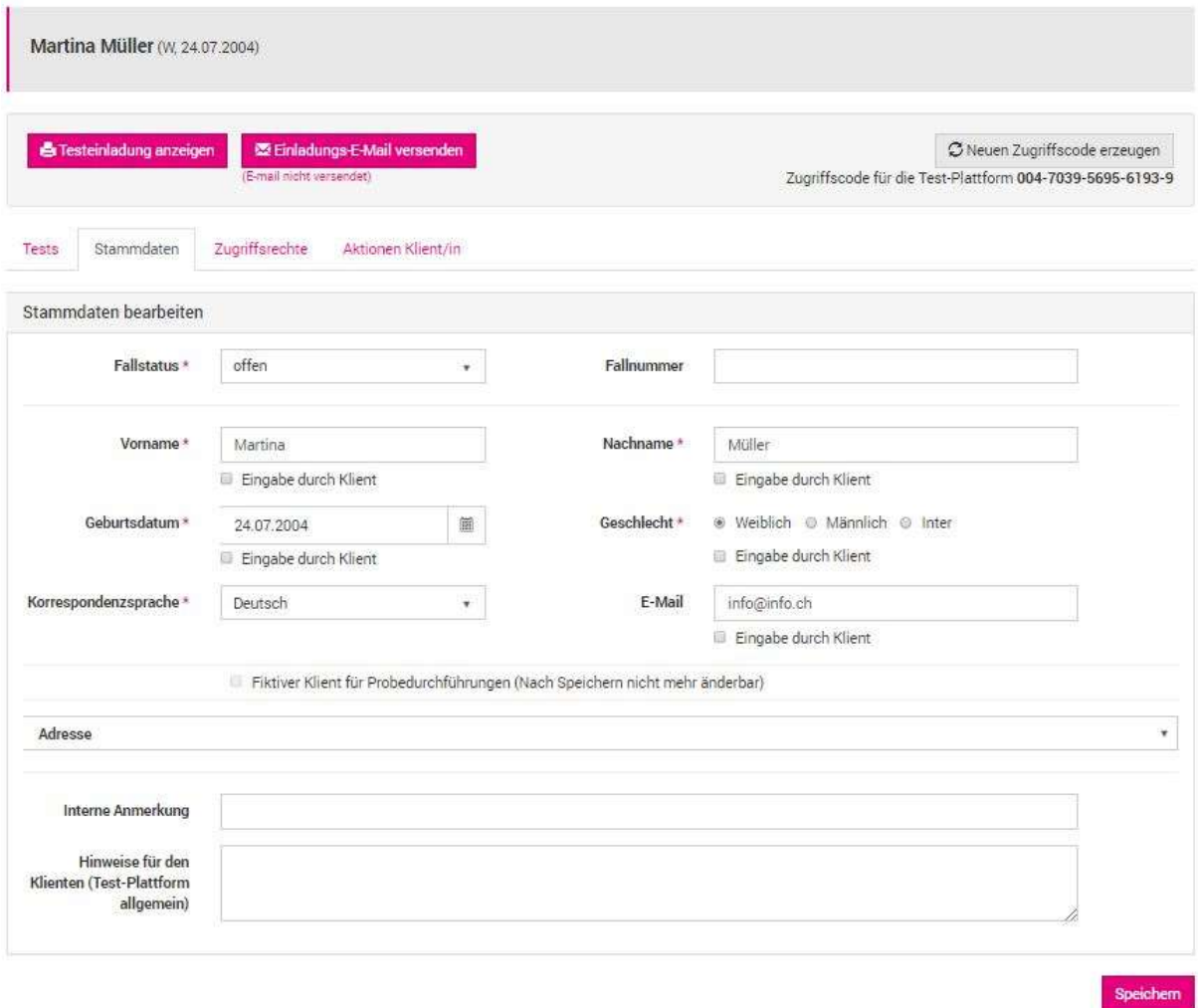

#### <span id="page-31-1"></span>*Abbildung 33 - Stammdaten von Klienten*

Die Änderungen sind wirksam, wenn sie mit Speichern bestätigt wurden.

Stehen schon Berichte zur Verfügung, müssen die nach den Anpassungen in den Stammdaten nochmals erstellt werden, damit diese im Bericht erscheinen.

#### <span id="page-32-0"></span>**6.9.4 Zugriffsrechte**

Berater haben die Möglichkeit anderen Beratern ebenfalls Zugriff auf ihre Klienten zu geben. Dies im Fall von Abwesenheit oder in Folge von internen Zuständigkeiten und Abläufen.

In der Klientenübersicht Menu Klienten verwalten kann eines der Symbole neben dem Klienten angeklickt und dann in der folgenden Maske der dritte Reiter Zugriffsrechte gewählt werden. Im Reiter Zugriffsrechte können weitere Berater aus der Organisation einem Klienten zugeordnet werden. Weiter kann die zu belastende Rechnungsstelle ausgewählt werden (falls diese unterschiedlich sind).

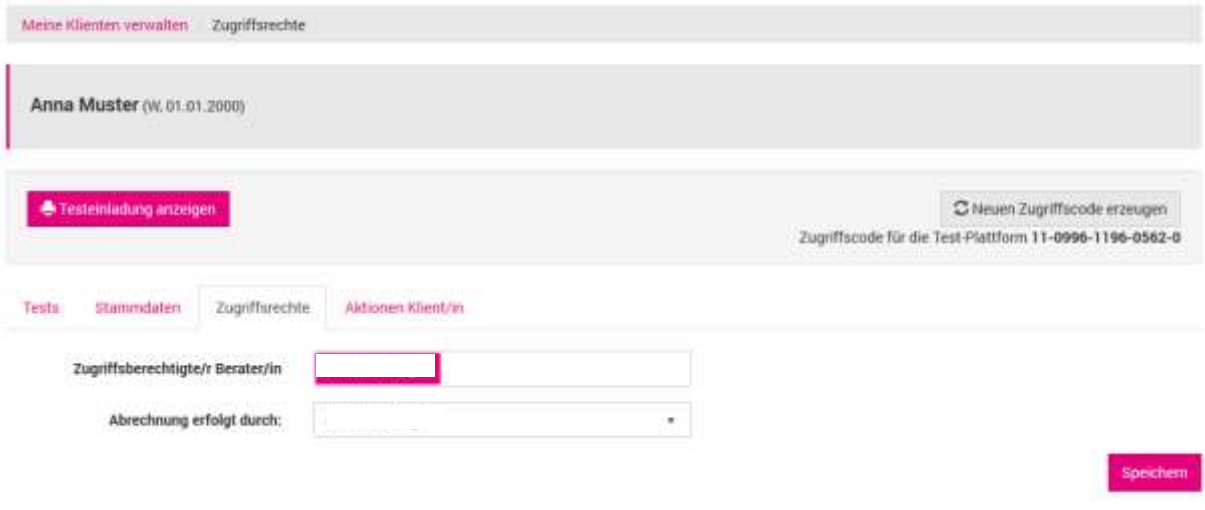

<span id="page-32-2"></span>*Abbildung 34 - Zugriffsrechte erteilen*

#### <span id="page-32-1"></span>**6.9.5 Aktionen Klient/in**

Unter diesem Register besteht ein Log aller Aktionen, die den ausgewählten Klienten betreffen.

| Testa<br>Stammdater» | SIEN NAME OOK<br>Zugriffsrechte<br>Aktionen Klientrin.<br>Caldier in Strippe and and Min |                               |
|----------------------|------------------------------------------------------------------------------------------|-------------------------------|
| Zeitpunkt *          | DE: Operation                                                                            |                               |
|                      | 18:06:2015 13:47:55 Zugriffscode per E-Mail versandt                                     |                               |
|                      | 18.06.2015 12:34:43 Zugriffscode per E-Mail versandt                                     |                               |
| 18.06.2015 12:34:41  | admin.otp@sdbb.ch ändert Klientendaten                                                   |                               |
| 18.06.2015 10:31:30  | Zugriffscode per E-Mail versandt                                                         |                               |
| 16.06.2015 10:31:27  | admin.otp@sdbb.ch erstellt JP-Test (57975)                                               |                               |
| 18.06.2015 10:31:18  | admin.otp@sdbb.ch erstellt Klient mit Zugriffcode 26-4351-5842-0041-2.                   |                               |
| $ q  =  q $<br>×.    | Zeilen pro Seite<br>10 =<br>$^{+}$                                                       | 1 - 6 von 6 Zeilen<br>$\circ$ |

<span id="page-32-3"></span>*Abbildung 35 - Log der Klientenaktionen*

#### <span id="page-33-0"></span>**6.10 Gruppentestungen**

Berater haben die Möglichkeit über Gruppeneinladungen mehrere Testungen vorzubereiten, z.B. für Schulklassen. Menu Klienten / Neue Gruppeneinladung

Zwingend müssen dabei die Anzahl der Einladungen und eine Bezeichnung für die Befragung angegeben werden. Anschliessend können mehrere Testverfahren und die Konfigurationen erfasst werden. Nach Abschluss der Konfiguration wird einmalig (!) ein PDF mit den Einladungen erzeugt. Dieses muss lokal abgespeichert oder direkt ausgedruckt werden, da es nicht ein zweites Mal für dieselbe Gruppe generiert werden kann. Allerdings kann die Bezeichnung der Befragung als Suchparameter in der Klientenübersicht verwendet und die Gruppe als Excel exportiert werden. In der Excel Datei befinden sich unter anderem auch die erzeugten Zugangscodes.

Da die Klienten im Falle der Gruppeneinladung anonym sind, kann das PDF nur für einzelne und per E-Mail versendet werden.

Ohne Aktivität sind die Einladungen während 3 Monaten zu verwenden. Nach dieser Frist wird die Klientenakte wegen Inaktivität geschlossen.

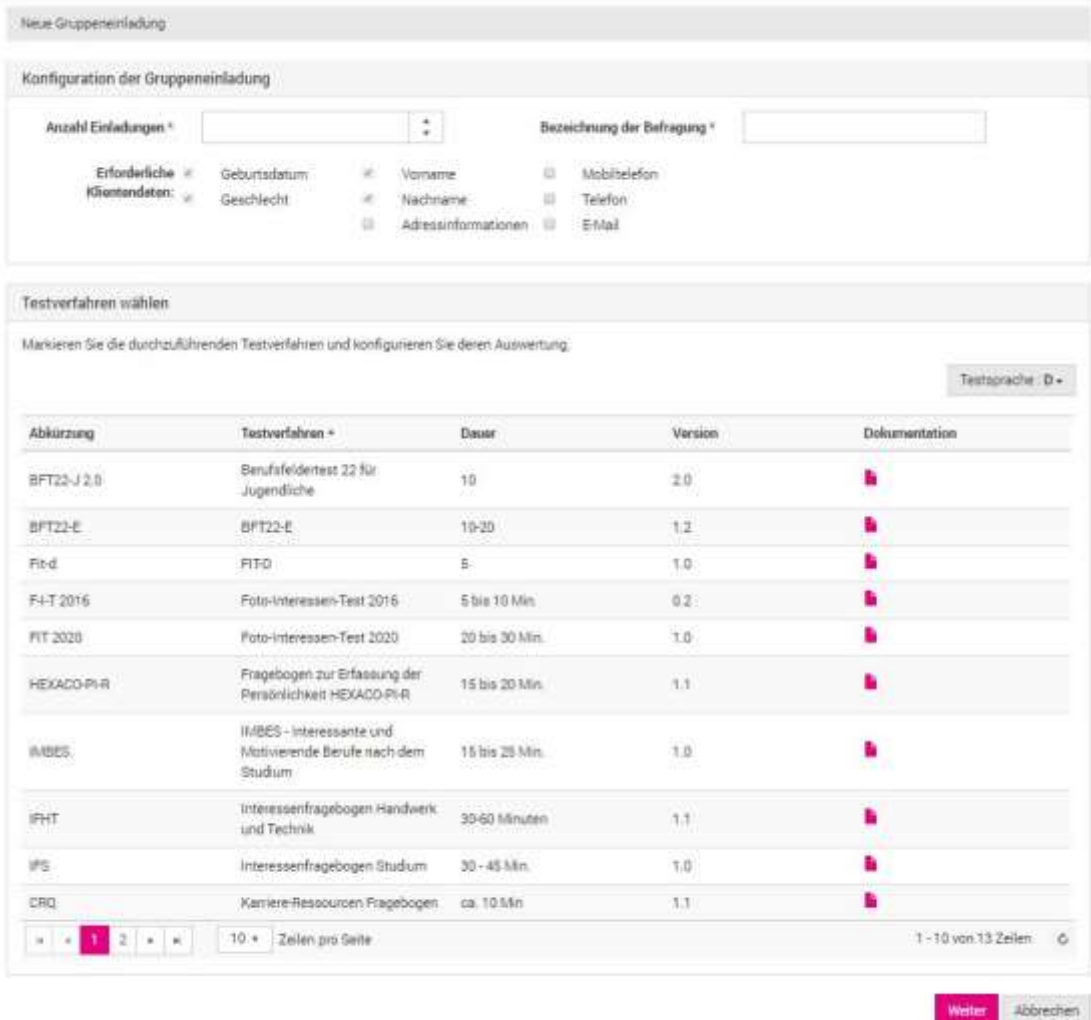

#### <span id="page-33-1"></span>*Abbildung 36 - Maske zur Erstellung einer Gruppeneinladung*

Nach Erstellen erscheinen die Klienten, als wären sie einzeln erstellt worden.

### <span id="page-34-0"></span>**6.11 Dokumente Testverfahren**

Zu den jeweiligen Testverfahren werden durch den OTP Administrator Dokumente hinterlegt, die Berater aufrufen können. Im Menu Dokumentation der Testverfahren finden sich die verfügbaren Dokumente. Der Sprachfilter ermöglicht die Filterung der Tests nach Sprache.

| sdienten ·                | Dokumentation der Testverfahren          | Dokumentenablage = |                             |                    |          |                                     |                                     |         |
|---------------------------|------------------------------------------|--------------------|-----------------------------|--------------------|----------|-------------------------------------|-------------------------------------|---------|
|                           | Dokumentation der Testverfahren.         |                    |                             |                    |          |                                     |                                     |         |
|                           |                                          |                    |                             |                    |          |                                     |                                     | Sprache |
|                           |                                          |                    |                             |                    |          |                                     | Deutsch                             | ٠       |
| Testverfahren *           |                                          | Abkürzung          | Version                     | Name des Dokuments | Dateityp | Dateibeschreibung                   |                                     |         |
| Berufsfeldertest 22 eusy  |                                          | BFT22-easy         | 1.0                         | Marxial BFT22-easy | pdf      | Manual zum Berufsfeldertest 22 easy |                                     |         |
|                           | Berufsfeldertest 22 für Erwachsene       | BFT22-E            | 12.                         |                    |          |                                     | von D. Jungo und R. Zihlmann (2019) |         |
|                           | Berufsfeldertest 22 für Jugendliche 2.0  | BFT22-J 2.0        | 2.0                         | Beispielbericht    | pdf      | Auswertung                          | Fildive Klientin zur Ansicht der    |         |
| Foto-Interessen-Test 2016 |                                          | F-1-T 2016         | 1.1                         | Kurzbeschreibung   | pdf.     |                                     | Das Wichtigste in aller Kürze       |         |
| Foto-Interesser-Test 2020 |                                          | FIT 2020           | 1.0                         |                    |          |                                     |                                     |         |
| Foto-Interesser-Test-d    |                                          | FIT-d              | $\overline{x},\overline{0}$ |                    |          |                                     |                                     |         |
| Persönlichkeit            | HEXACO-PI-R Fragebogen zur Erfassung der | HEXADO-PI-R.D.     | 1.1                         |                    |          |                                     |                                     |         |

<span id="page-34-2"></span>*Abbildung 37 - Auswahl des Testverfahrens und Anzeige der Dokumente*

Bei der Wahl eines Testverfahrens im Menu + Test hinzufügen kann ausserdem durch einen Klick auf das Symbol direkt auf die Dokumentationen zugegriffen werden [\(Abbildung 23\)](#page-23-2).

### <span id="page-34-1"></span>**6.12 Beratungstools**

Beratern werden im Menu Dokumentenablage nützliche Instrumente für die Beratung zur Verfügung gestellt. Zum jetzigen Zeitpunkt sind die Beratungs-Tools ausschliesslich auf Französisch erhältlich und auch nur für französischsprachige Kantone zugänglich.

| (Genten +             |   | Dokumentation der Testverfahren                                                                                                    |  | Dokumentenablage -                          |                                                                                                    |                 |                                 |     |
|-----------------------|---|----------------------------------------------------------------------------------------------------|--|---------------------------------------------|----------------------------------------------------------------------------------------------------|-----------------|---------------------------------|-----|
| Dokumentenablage      |   |                                                                                                    |  | Outilis de consultation                     |                                                                                                    |                 |                                 |     |
|                       |   | Outils de support à la consultation d'orientation<br>permettant d'enrichir la consultation d'orientation scolaire et professionnelle.<br>the control of the control of the control of the control of the control of the control of the control of the control of the control of the control of the control of the control of the control of the control of the control |  |                                             | Le groupe CLOR » Evaluation & conseil », composé de conseilleres et conseillers en orientation de tous les cantons romands, a sélectionné une série d'outils non-standardisés |                 |                                 |     |
| Sprache<br>Alle       | ÷ | Beratungsthemen<br>Alle                                                                                                    |  | Phasen der Beratung<br>Alle                 |                                                                                                    |                 |                                 |     |
| Name Beratungs-Tool * |   | Sprache                                                                                                    |  | Beratungsthemen                             | Phasen der Beratung                                                                                                    | Dokumente       |                                 |     |
| testtool              |   | Deutsch                                                                                                    |  | Allianz, Kompetenzen.<br>Abhängigkeit/Sucht | Anamnese, Synthese                                                                                                    | fiche<br>carte. |                                 |     |
|                       |   | Zeilen pro Seite<br>tō<br>$\cdot$                                                                                                    |  |                                             |                                                                                                    |                 | 1-1 von 1 Zeilen<br>I DON'T LED | ïö. |

<span id="page-34-3"></span>*Abbildung 38 - Auswahl des Testverfahrens und Anzeige der zur Verfügung stehenden Dokumente*

# <span id="page-35-0"></span>**7 Anleitung Testautor**

### <span id="page-35-1"></span>**7.1 Einleitung**

Testautoren entwickeln Testverfahren und haben die Möglichkeit statistische, anonymisierte Rohdaten zu beziehen.

### <span id="page-35-2"></span>**7.2 Rohdatenexport**

Testautoren haben die Möglichkeit Rohdaten zu den ihnen zugeteilten Testverfahren zu exportieren. Dazu wählt der Testautor das entsprechende Testverfahren und schränkt die Testungen optional durch Such- respektive Filterkriterien ein. Im Datensatz erscheinen nur die «echten» Beratungsfälle.

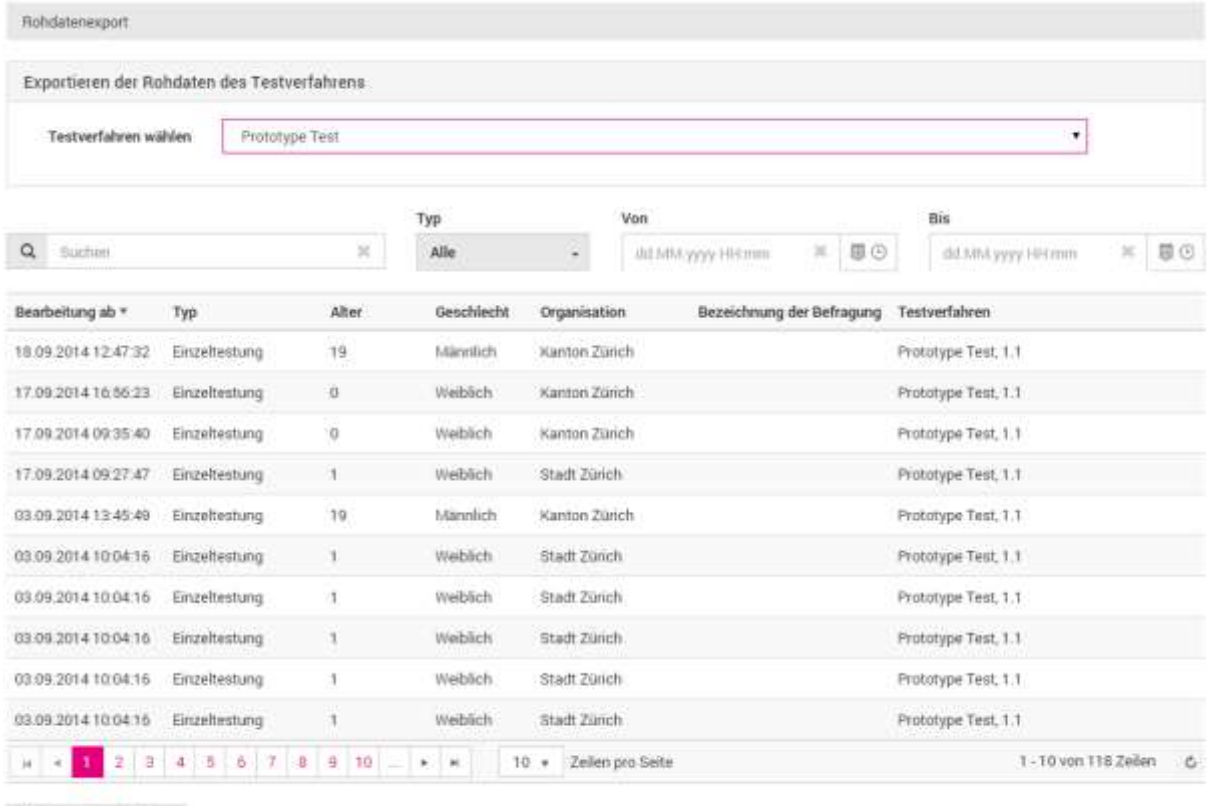

 $\mathbf{\underline{2}}$  Liste in Excel offnen

<span id="page-35-3"></span>*Abbildung 39 - Auswahl der zu exportierenden Rohdaten*

### <span id="page-36-0"></span>**8 Klientensicht – der Testplatz**

Die Klienten melden sich mittels ihrem zugestellten Zugangscode am virtuellen Testplatz an, um Testungen durchzuführen. Dies kann von jedem Gerät mit Internetzugang ohne lokale Installation stattfinden.

Die Klienten melden sich gemäss der Instruktion auf dem Testplatz an. Dazu müssen sie den Nutzungsbedingungen zustimmen. Die Sprache wird automatisch gemäss der erfassten Korrespondenzsprache des Klienten gesetzt, kann aber durch den Klienten übersteuert werden.

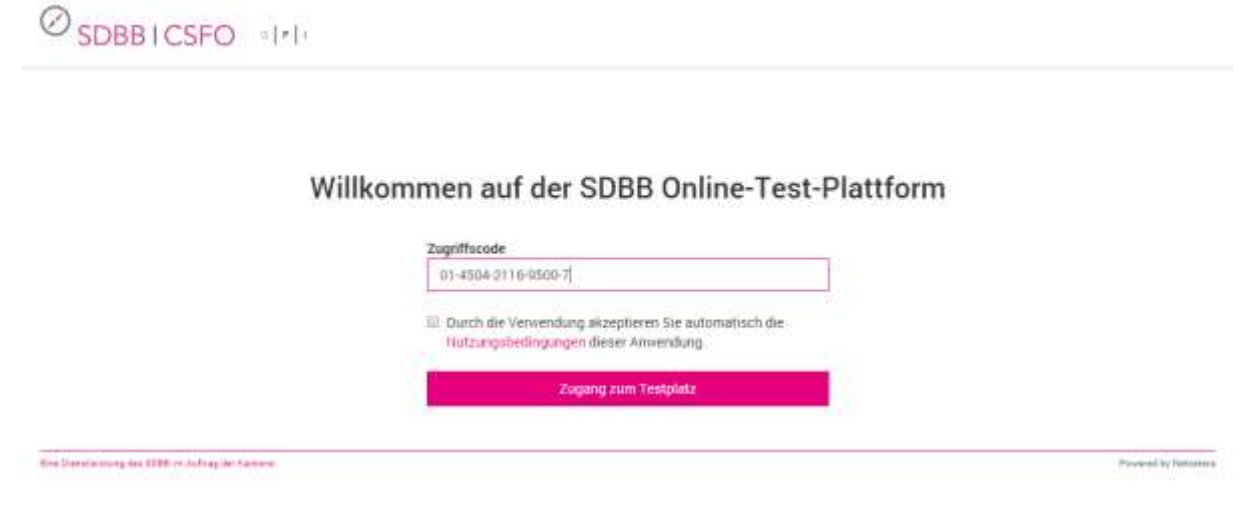

*Abbildung 40 - Login Maske zum Testplatz*

<span id="page-36-1"></span>Die Klienten werden über einen geregelten Ablauf geführt.

Im ersten Schritt zeigen sich die erfassten individuellen Instruktionen, falls solche durch den Berater als "Hinweise für den Klienten (OTP allgemein)" erfasst worden sind.

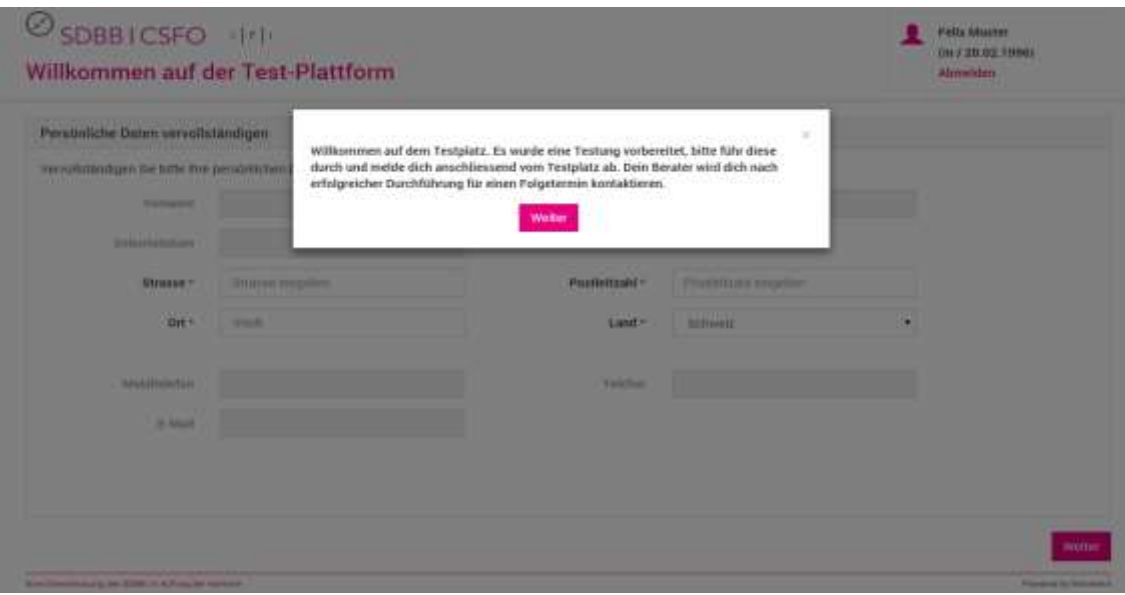

<span id="page-36-2"></span>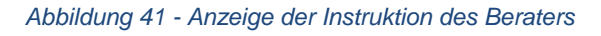

Dann werden die Klienten aufgefordert ihre Daten zu vervollständigen, falls der Berater beim Erstellen des Klienten die Option "Durch Klienten ausfüllen" gewählt hat.

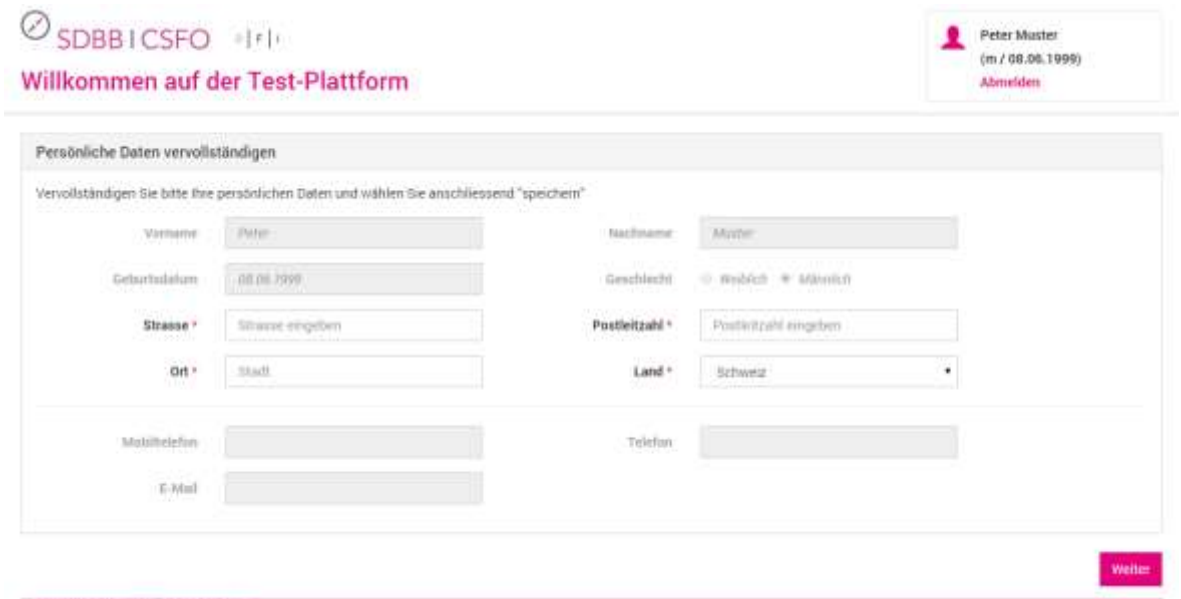

Che Darettestang des 1000 in Achug der Kentone

<span id="page-37-0"></span>*Abbildung 42 - Vervollständigung der persönlichen Daten*

Wenn die Option für die Vervollständigung der Daten aktiviert wurde, wird der Klient im nächsten Schritt zur Erfassung der benötigten Informationen aufgefordert. Ohne optionale Ergänzungen durch den Berater erscheint direkt der Standardtext mit den Tests und diese können per Klick starten.

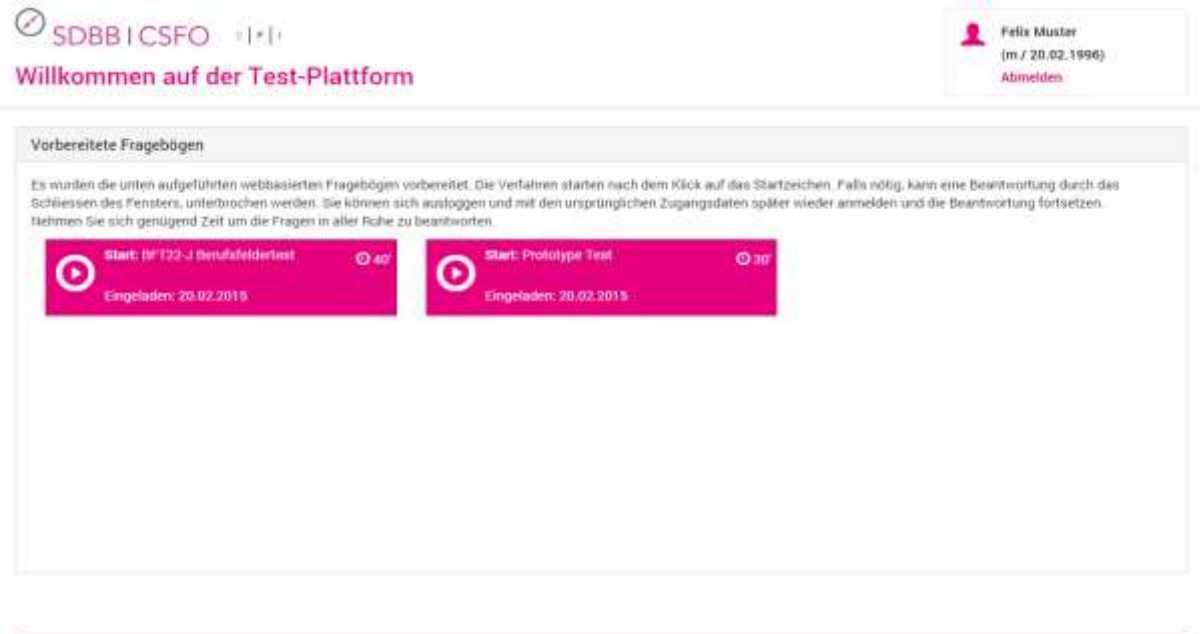

Executivistics for 1000 in writing de tierrore

<span id="page-37-1"></span>*Abbildung 43 - Darstellung der vorbereiteten Testungen des Klienten*

Als nächstes sieht der Klient seine vorbereiteten Testungen. Mittels Klick werden sie gestartet. Nach Abschluss der Testung wird der Klient auf diese Maske zurückgeführt, wo allfällige weitere Testungen durchgeführt werden können oder sich der Klient ausloggen kann.

Preside Sylvanores

Nach Abschluss einer Testung kehren die Klienten auf den Testplatz zurück, können weitere Testungen durchführen oder sich ausloggen. Testungen können unterbrochen und zu einem späteren Zeitpunkt wiederaufgenommen werden. Der Zwischenstand wird gespeichert.

<span id="page-38-0"></span>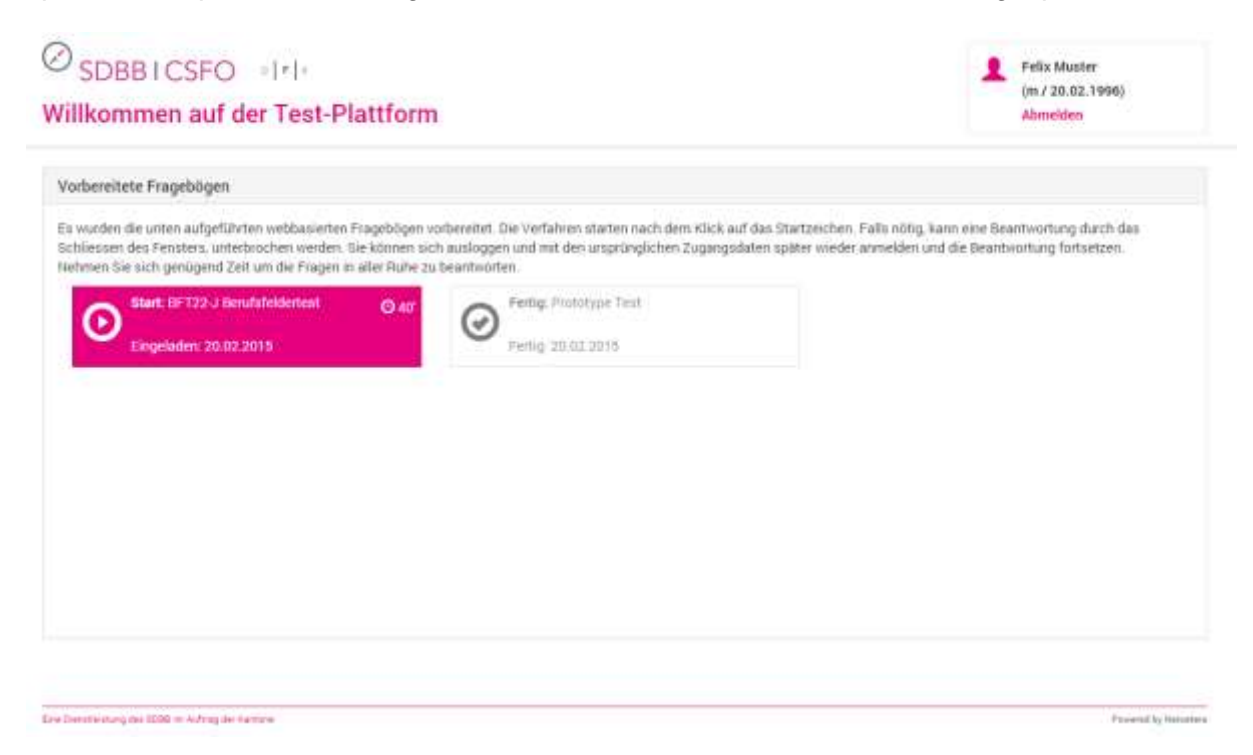

*Abbildung 44 - Virtueller Testplatz mit einer abgeschlossenen und offenen Testung*

# **9 Übersicht der Rechte und Rollen zu zugewiesenen Funktionalitäten**

<span id="page-39-0"></span>![](_page_39_Picture_200.jpeg)

![](_page_40_Picture_178.jpeg)

# **10 Automatisierte Aufgaben**

<span id="page-41-0"></span>![](_page_41_Picture_201.jpeg)